# User's manual

# OVERVIEW D2 WEB INTERFACE

R59770139

# R59770139, Current Version

Title: OV-D2 WEB INTERFACE – User's Manual ID-no.: R59770139 Revision: 01 Date: October-2007

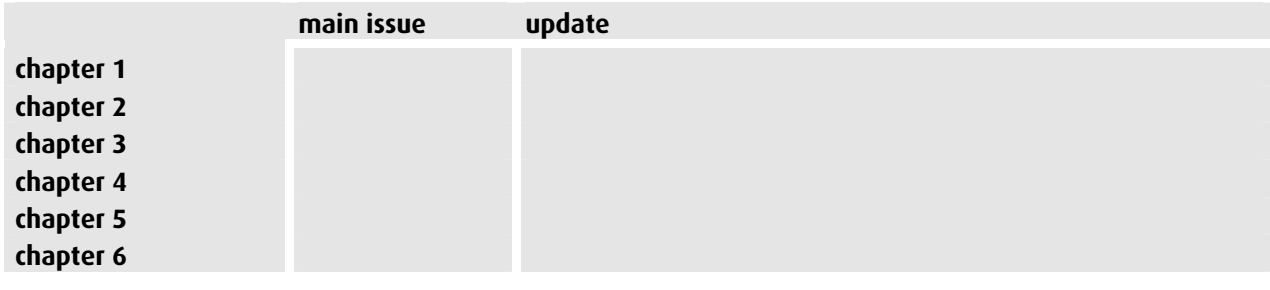

new: The corresponding chapters are new or completely revised. corr.: Passages of the corresponding chapter were corrected; see modification bars. add.: Passages of the corresponding chapter were added; see modification bars.

#### Document History

Modifications, which result in a new version, are indicated by a vertical bar.

# **Trademarks**

Brand and product names mentioned in this manual may be trademarks, registered trademarks or copyrights of their respective holders. All brand and product names mentioned in this manual serve as comments or examples and are not to be understood as advertising for the products or their manufacturers.

# Copyright © 2007 by BARCO

Die Weitergabe sowie die Vervielfältigung aller Unterlagen, die von uns überlassen werden, deren Verwertung und Mitteilung ihres Inhaltes an Dritte ist nicht gestattet, soweit dies nicht ausdrücklich zugestanden ist. Urheberrechte, insbesondere auch solche an Software, werden nur insoweit übertragen, als es für die Erreichung des speziellen Vertragszwecks erforderlich ist. Zuwiderhandlungen können zu Schadensersatz verpflichten. Alle Rechte aus der Erteilung eines Patents oder der Eintragung eines Gebrauchsmusters verbleiben bei uns.

# Copyright © 2007 by BARCO

All rights reserved. No part of this document may be copied, reproduced or translated. It shall not otherwise be recorded, transmitted or stored in a retrieval system without the prior written consent of BARCO.

### Guarantee and Compensation

BARCO provides a guarantee relating to perfect manufacturing as part of the legally stipulated terms of guarantee. On receipt, the purchaser must immediately inspect all delivered goods for damage incurred during transport, as well as for material and manufacturing faults. BARCO must be informed immediately in writing of any complaints.

The period of guarantee begins on the date of transfer of risks, in the case of special systems and software on the date of commissioning, at the latest 30 days after the transfer of risks. In the event of justified notice of complaint, BARCO can repair the fault or provide a replacement at its own discretion within an appropriate period. If this measure proves to be impossible or unsuccessful, the purchaser can demand a reduction in the purchase price or cancellation of the contract (redhibition). All other claims, in particular those relating to compensation for direct or indirect damage, and also damage attributed to the operation of software as well as to other services provided by BARCO, being a component of the system or independent services, will be deemed invalid provided the damage is not proven to be attributed to the absence of properties guaranteed in writing or due to the intent or gross negligence on the part of BARCO.

If the purchaser or a third party carries out modifications or repairs on good delivered by BARCO, or if the goods are handled incorrectly, in particular if the systems are commissioned or operated incorrectly or if, after the transfer of risks, the goods are subject to influences not agreed upon in the contract, all guarantee claims of the purchaser will be rendered invalid. Not included in the guarantee coverage are system failures which are attributed to programs or special electronic circuitry provided by the purchaser, e. g. interfaces. Normal wear as well as normal maintenance are not subject to the guarantee provided by BARCO either.

The environmental conditions as well as the servicing and maintenance regulations specified in this manual must be complied with by the customer.

# Revision sheet

To:

• **BARCO Control Rooms GmbH**  An der Rossweid 5, D-76229 Karlsruhe Phone: +49-721-6201-0, Fax: +49-721-6201-298 E-mail: [docu.de.bcd@barco.com](mailto:docu.de.bcd@barco.com), Web: [www.barcocontrolrooms.com](http://www.barcocontrolrooms.com/)

From: Date:

Please correct the following points in this documentation (R59770139):

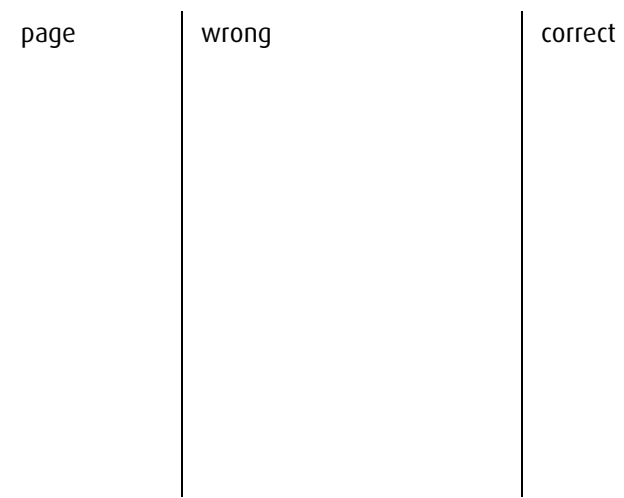

# Contents

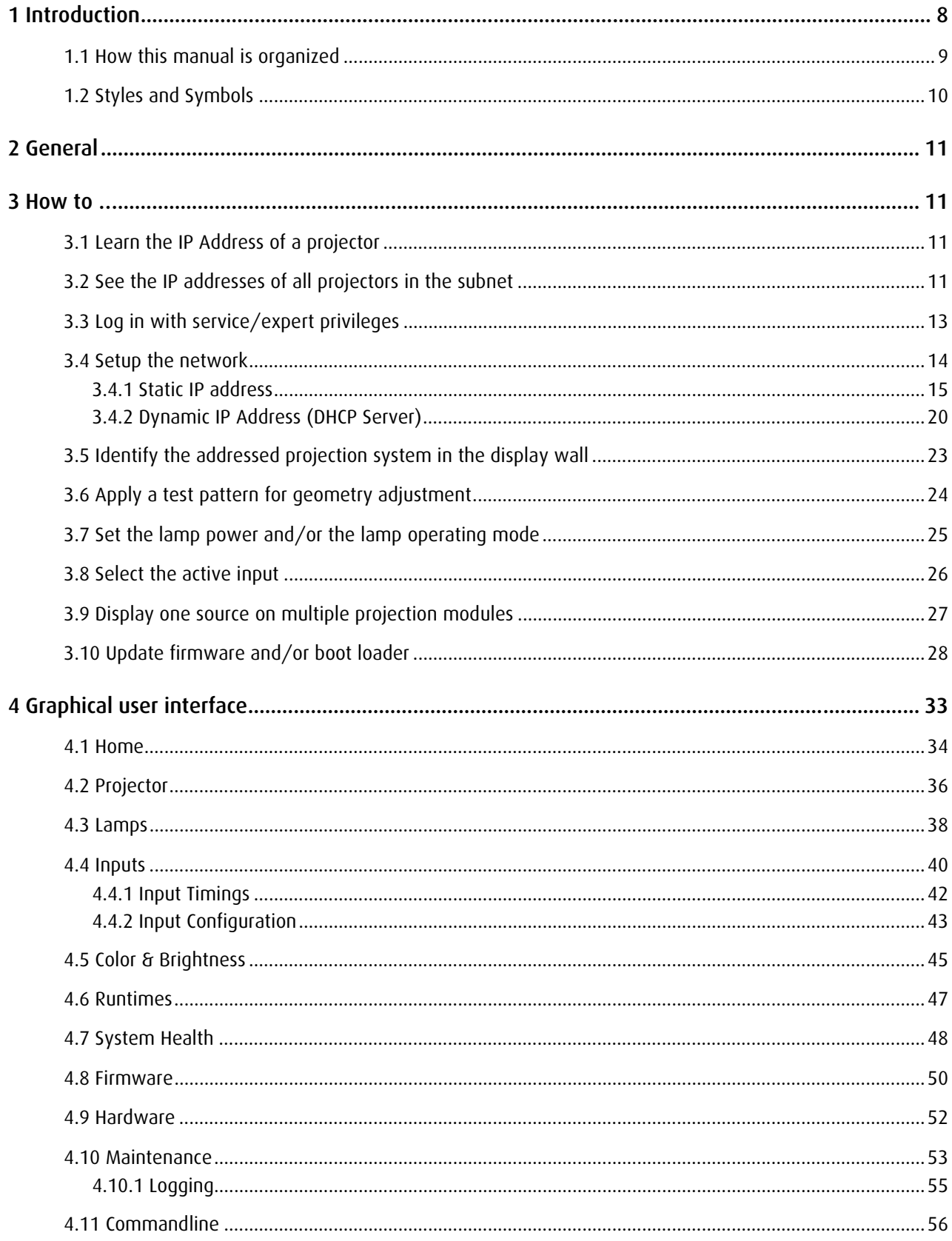

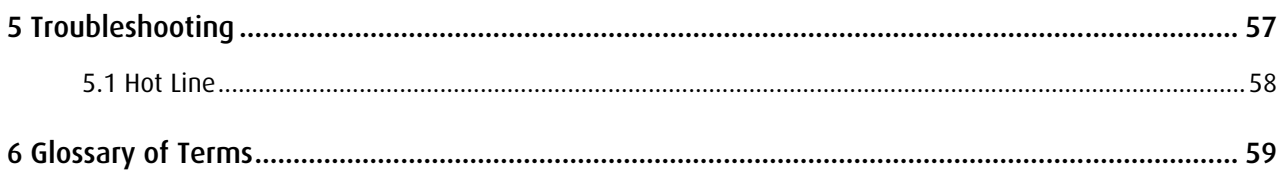

# <span id="page-6-0"></span>1 Introduction

This chapter explains the structure of the manual itself and the used typographic styles and symbols. Safety information is provided concerning the operation of computer systems from Barco.

# <span id="page-7-0"></span>1.1 How this manual is organized

This section explains the structure of the manual itself and the used typographic styles and symbols. Safety information is provided concerning the operation of computer systems from BARCO.

- Introduction informs about the manual itself, the used styles and icons
- General informs about the discussed user mode of the web interface
- How to..

describes some of the most frequent actions and how they are performed using the web interface

- Graphical user interface shows the pages of the graphical user interface of the web application, explains the entries and lists the respective options
- Troubleshooting gives advice and tells the hotline address for further information and help
- Glossary

explains some of the words and expression used in the manual

Chapters and pages are numbered separately. Chapters are indicated by a »point syntax«, e. g. 4.2.3

# <span id="page-8-0"></span>1.2 Styles and Symbols

÷

The typographic styles and the symbols used in this document have the following meaning:

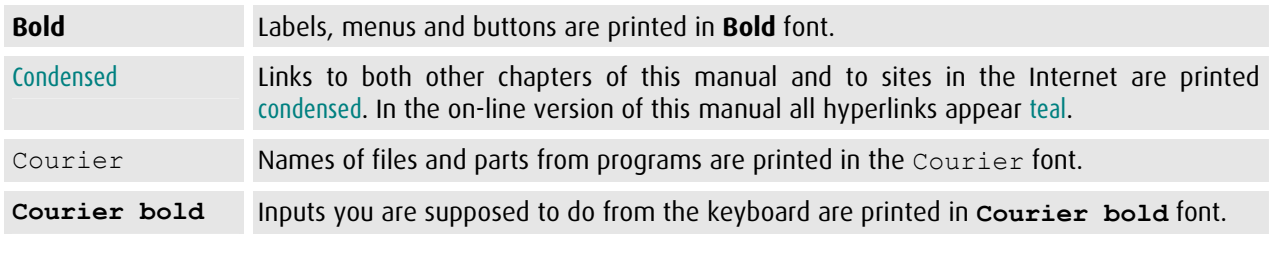

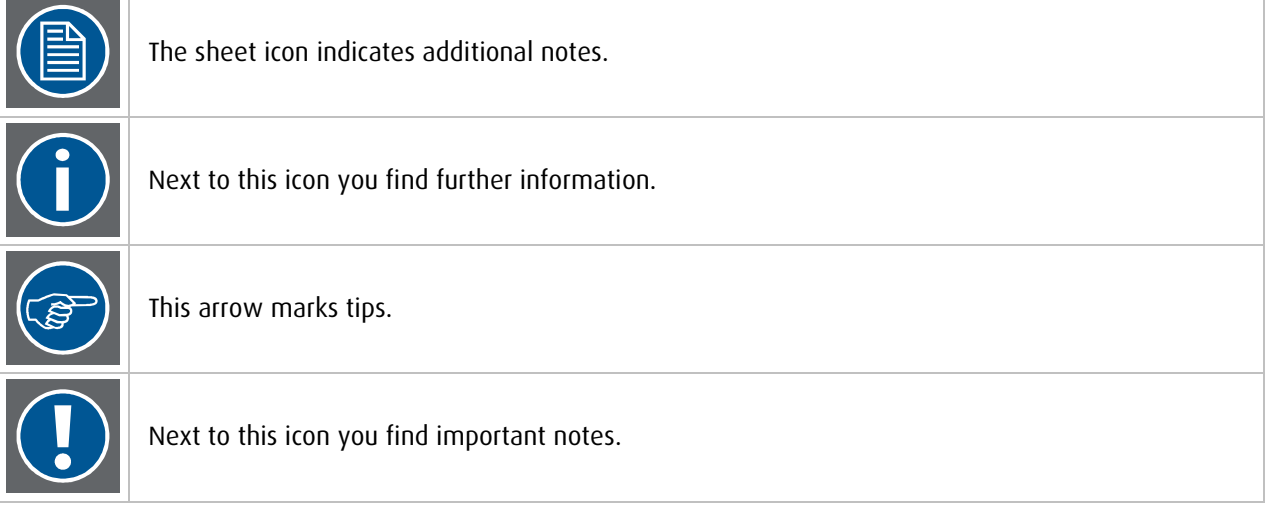

# <span id="page-9-0"></span>2 General

The Web interface is a graphical user interface to configure and manage projection systems of the OverView D2 series. Depending on the skills of the user, parameters and settings are shown or hidden, read only or editable. When the projector is addressed, the web interface is launched in operator mode (lowest privileges). To switch to a different mode, authorization (password) is required.

The manual shows and describes the user interface of the service (expert) level. Entries which can not be read or edited in the operator level are written in italic.

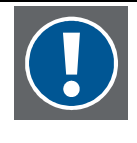

**In case of higher level login and the GUI is not touched for 2 hours the system switches back to operator access rights.** 

**If then a command which requires higher privileges is selected, a page is displayed informing "user access rights too low". Log again in with higher rights.** 

# 3 How to …

# 3.1 Learn the IP Address of a projector

The IP Address of a projector is always indicated on the small LC display on the projection unit. You have to go behind the display wall and read the display.

In case the Barco Wall Control Manager (BCM) software is running and the respective projector is part of a configured wall, the BCM will show you its IP address in the grid of the BCM client application.

In case there is only a limited number of projectors, and you see their IP addresses in Windows XP My Network Places (or as a result of the Barco Wall Control Manager scanning for projectors), you can one by one enter the IP address in a web browser, open the home page of the projector, and then click on **Identify**. The addressed projector will display a white background with a centered blue bordered square thus informing you about its position in the display wall.

# 3.2 See the IP addresses of all projectors in the subnet

In case the PC runs on Windows XP and the service Universal Plug and Play Device Host is running, you can see them in **My Network Places** if **Show icon for UPnP devices for networked devices** is selected (if asked, confirm to open the Windows firewall port settings).

To start the Universal Plug and Play Device Host service, right click on **My Computer** and select **Manage** from the context menu. Select **Services**, and then navigate to **Universal Plug and Play Device Host service**. Right click on the entry and select **Start**.

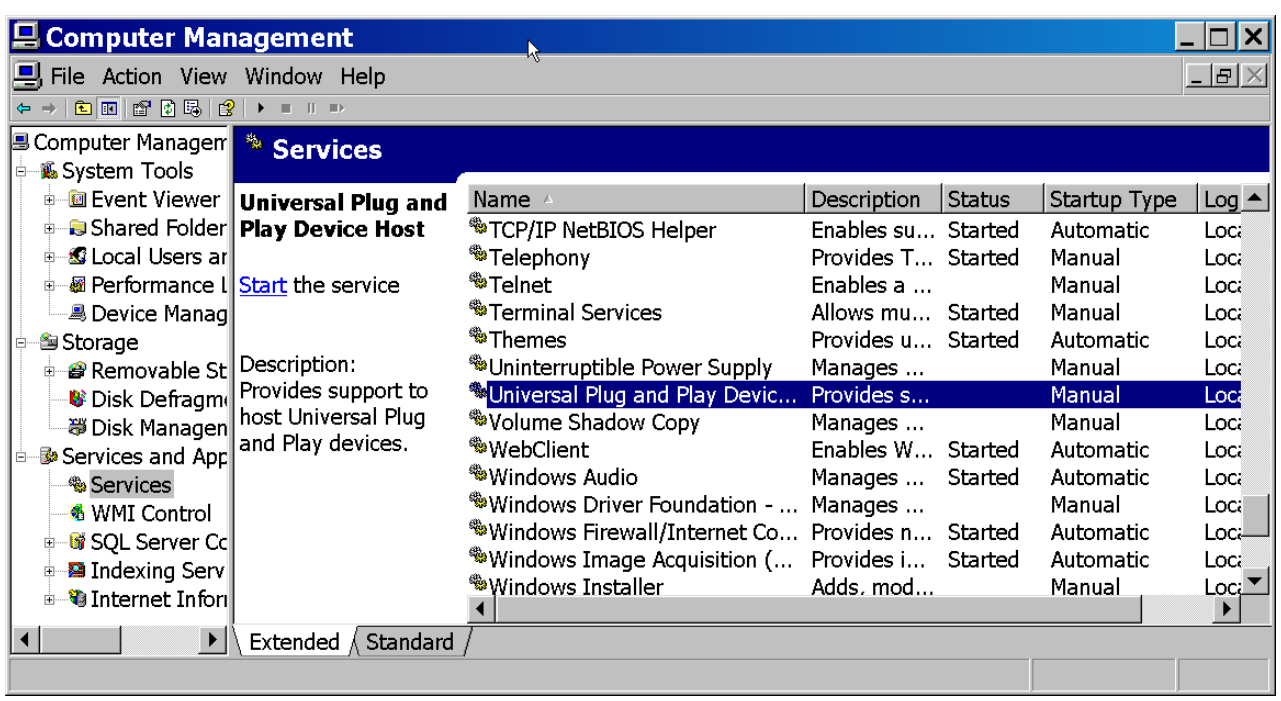

Right click on **My Network Places** and select **Properties**. On the left side of the window, in the section **Other Places** select **My Network Places**. Now the section **Network Tasks** provides the option **Show/Hide icons for networked UpnP devices**.

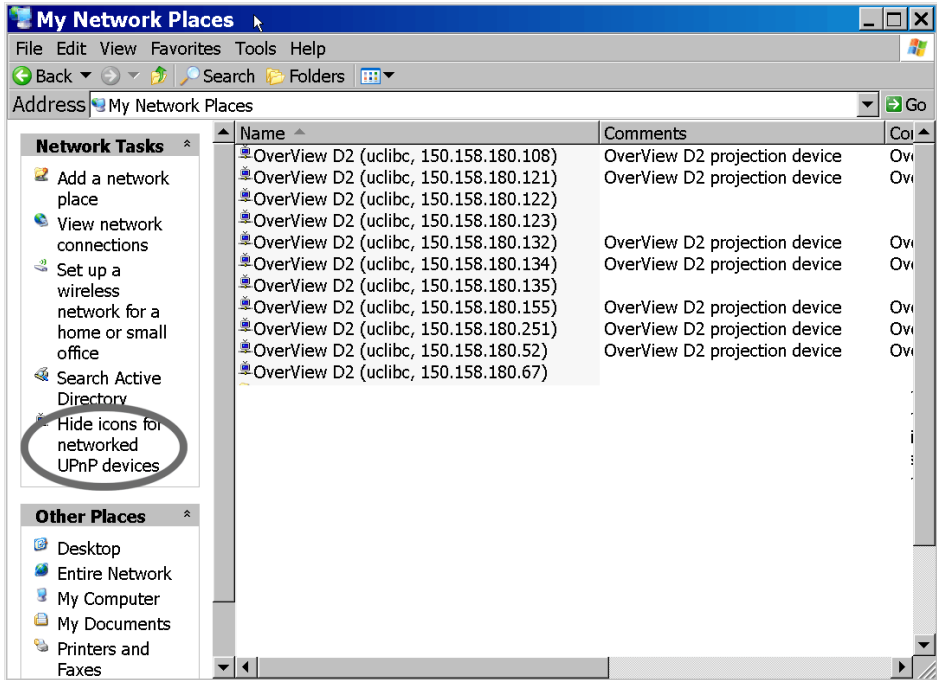

# <span id="page-11-0"></span>3.3 Log in with service/expert privileges

Enter the IP address of the projection module into a web browser.

The home page of the projector will be displayed with operator privileges. To log in as e.g. service use the link on the red top bar.

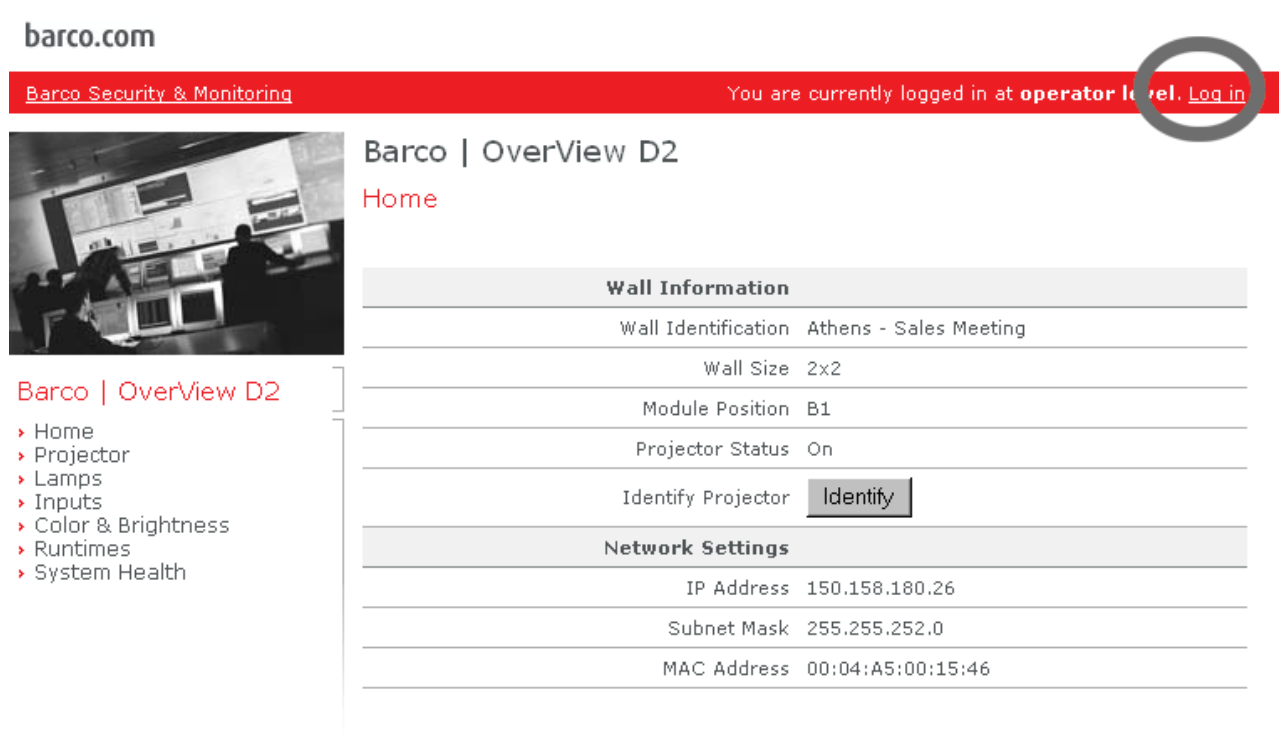

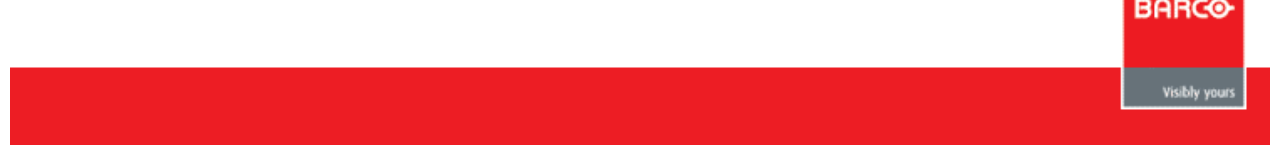

The following page is displayed. Enter the credentials and click on **Log In**.

<span id="page-12-0"></span>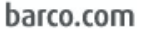

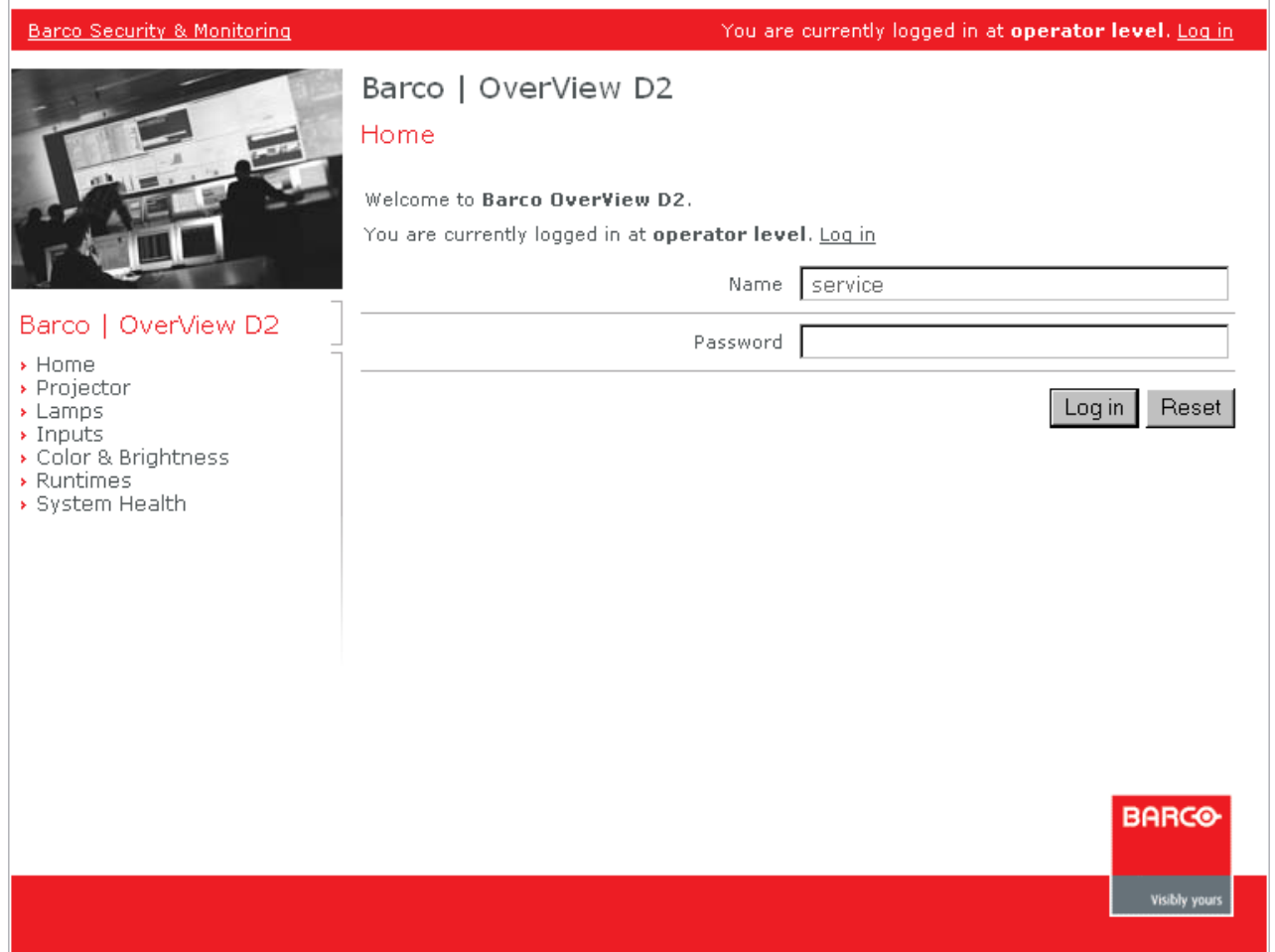

# 3.4 Setup the network

Every projection units can be addressed, configured and controlled by a standard web browser using its IP address. During production, every projection unit has got a default IP address. This IP address is shown on the small LCD display of the projection unit.

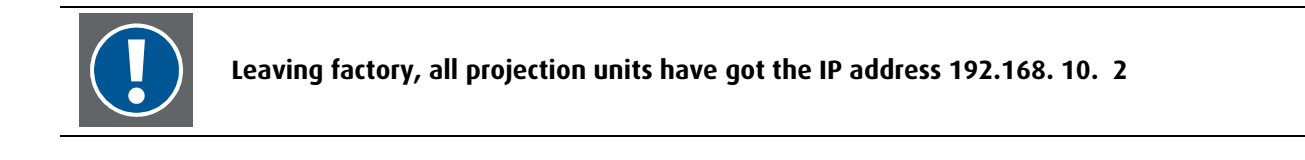

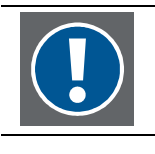

**In a network, the IP address has to be unique!** 

#### <span id="page-13-0"></span>3.4.1 Static IP address

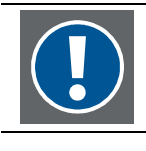

**Make sure that the projection modules are switched off!** 

In case the devices have to be assigned a static IP address (manual assignment of an IP address), proceed as follows:

Ask the network administrator for allowed IP addresses. The number of IP addresses needs to be equal the number of projection modules + 1.

Ask for the subnet mask (and the default gateway).

Let's assume the IP addresses given by the network administrator are in the range of the default factory IP address. (In case they are different, proceed accordingly.)

The projection modules in a display wall are named according their position. Seen from front, the most left projection module of the top row is called A1, the following one A2 and so on.

Allocate the IP address to the projection modules, e.g. in a drawing:

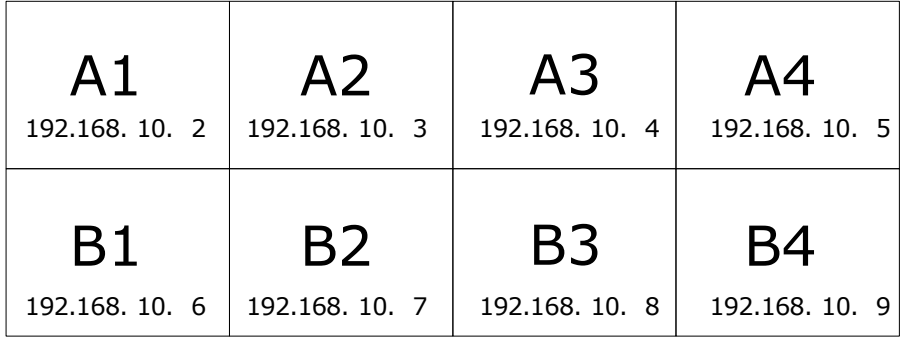

Connect a PC to the LAN switch of the display wall.

Boot the PC.

In case your PC is based on WindowsXP, select **Start|Control Panel|Network connections**.

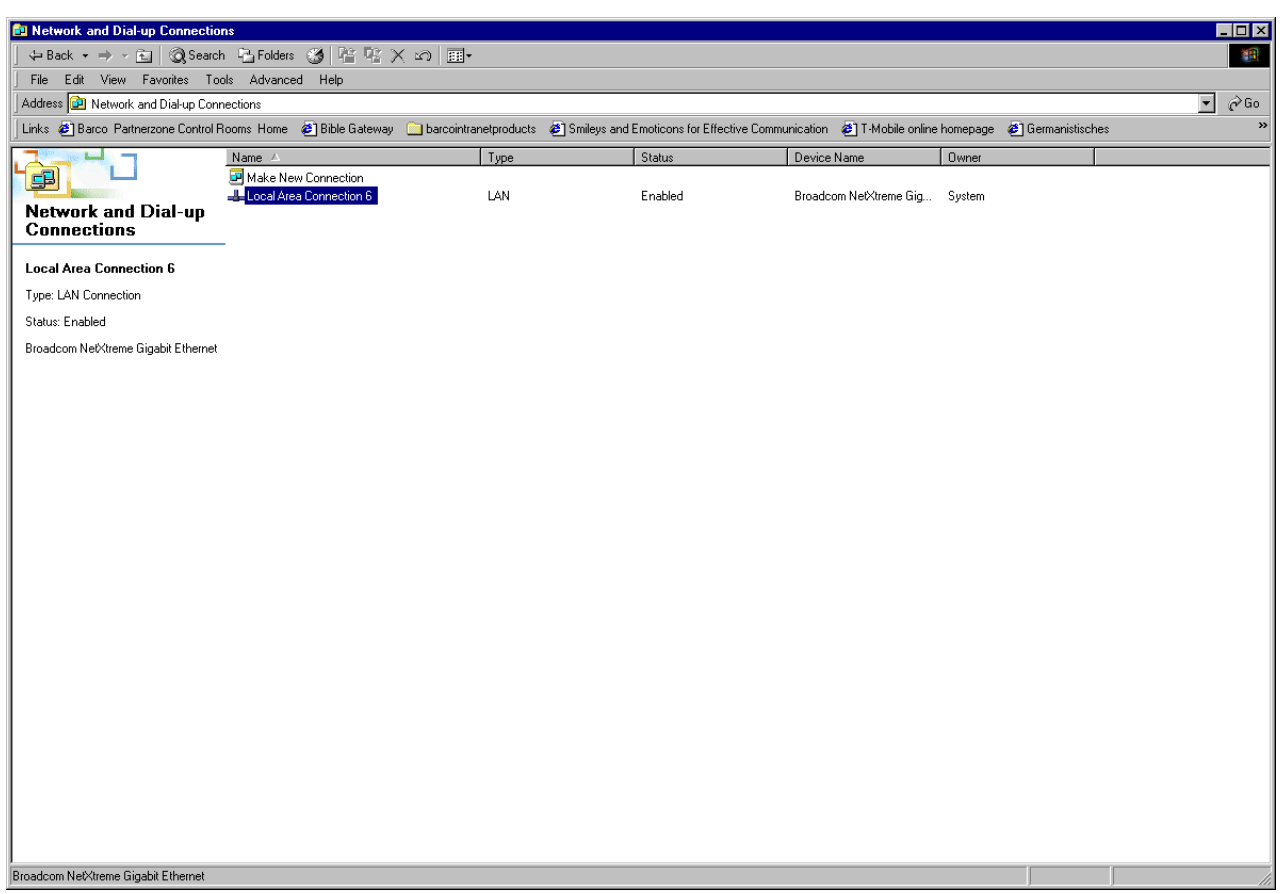

Right-click on the entry **Local Area Connection**, and then select **Internet Protocol (TCP/IP)**.

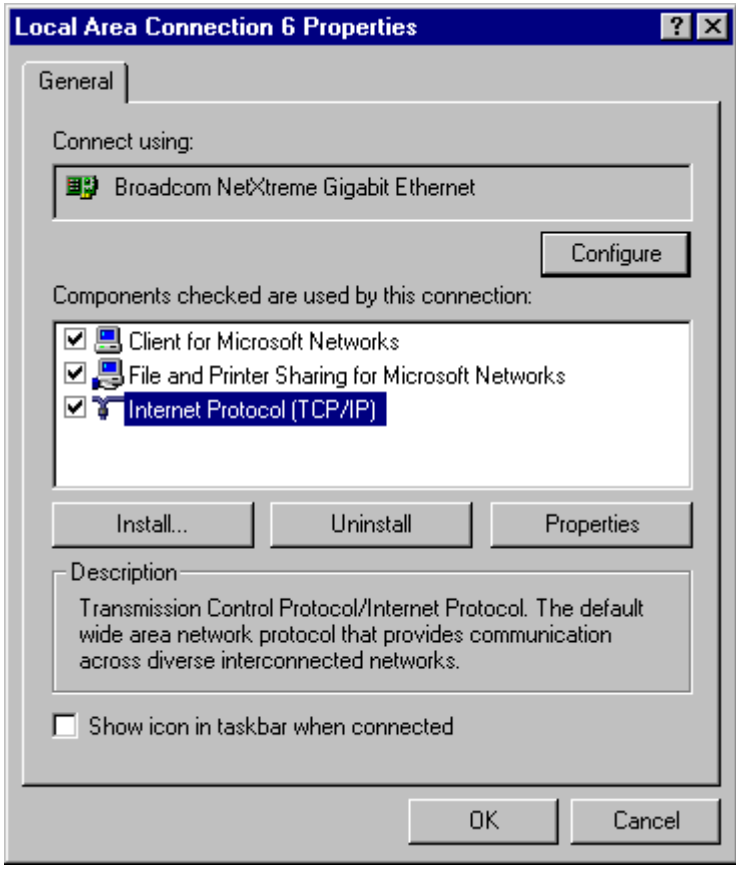

#### Click on **Properties**.

Assign the following address to your PC: **192.168.10.1**. and the subnet mask **255.255.255.0**

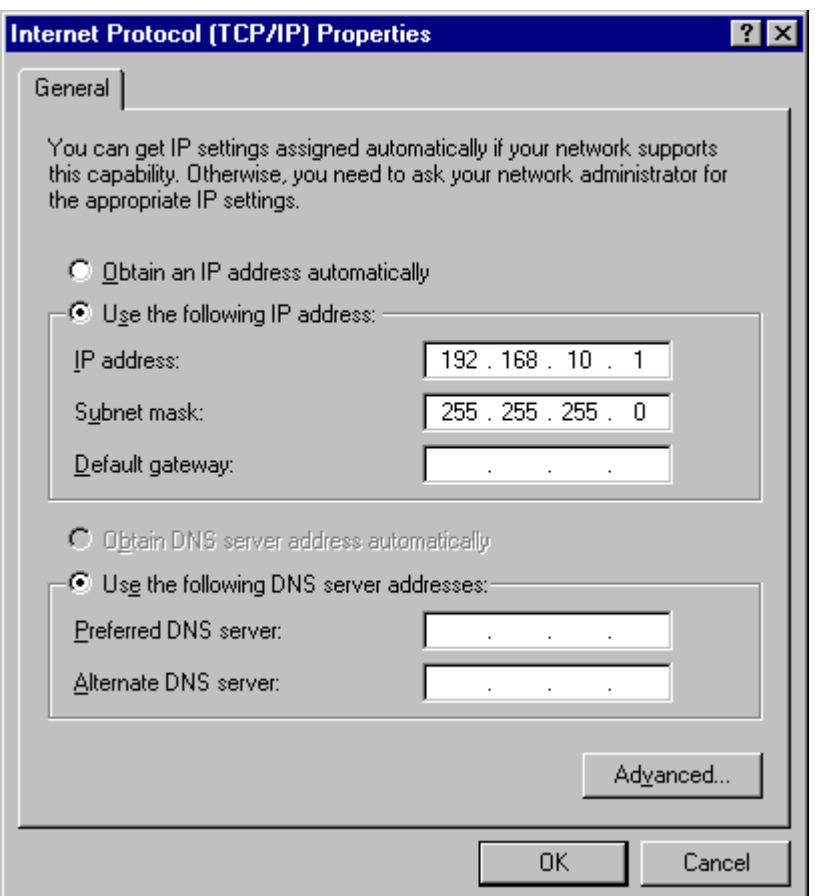

These settings ensure that your PC is able to communicate with the projection module (which, as mentioned above, has the IP address **192.168.10.2**).

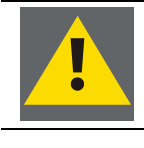

Even in case the IP addresses given by the network administrator are in a different address range and subnet, the PC has to be first configured like this to be able to **communicate to the projection module with the default factory IP address.** 

Switch on the projection module A1.

Start a web browser, and connect to the projection module A1 using the following URL: [http://192.168.10.2](http://192.168.10.2/)

The following dialog pops up:

**BARGO** 

**Visibly you** 

#### barco.com

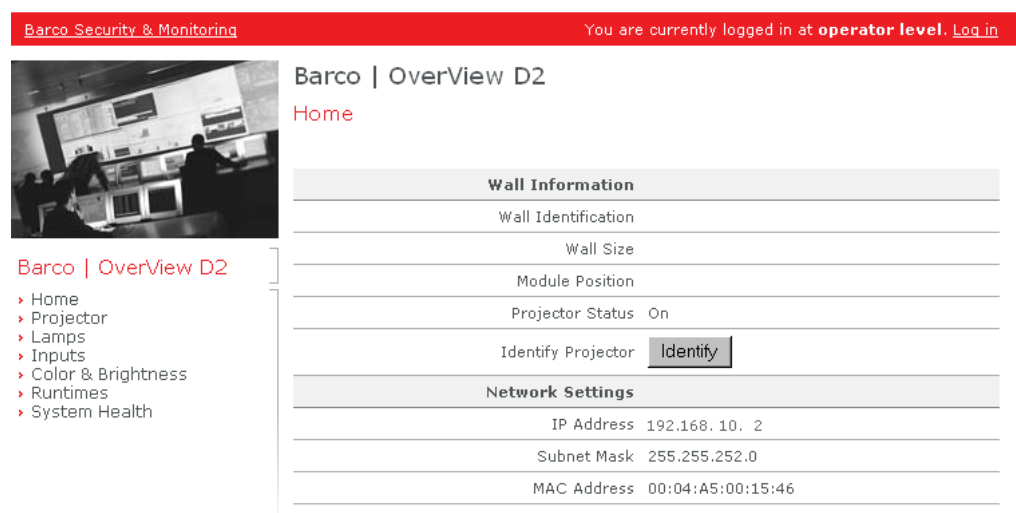

To assign an IP address, the module position and the wall size you have to log in as service.

Click on the link **Log in** located on the top red bar and fill in the following dialog:

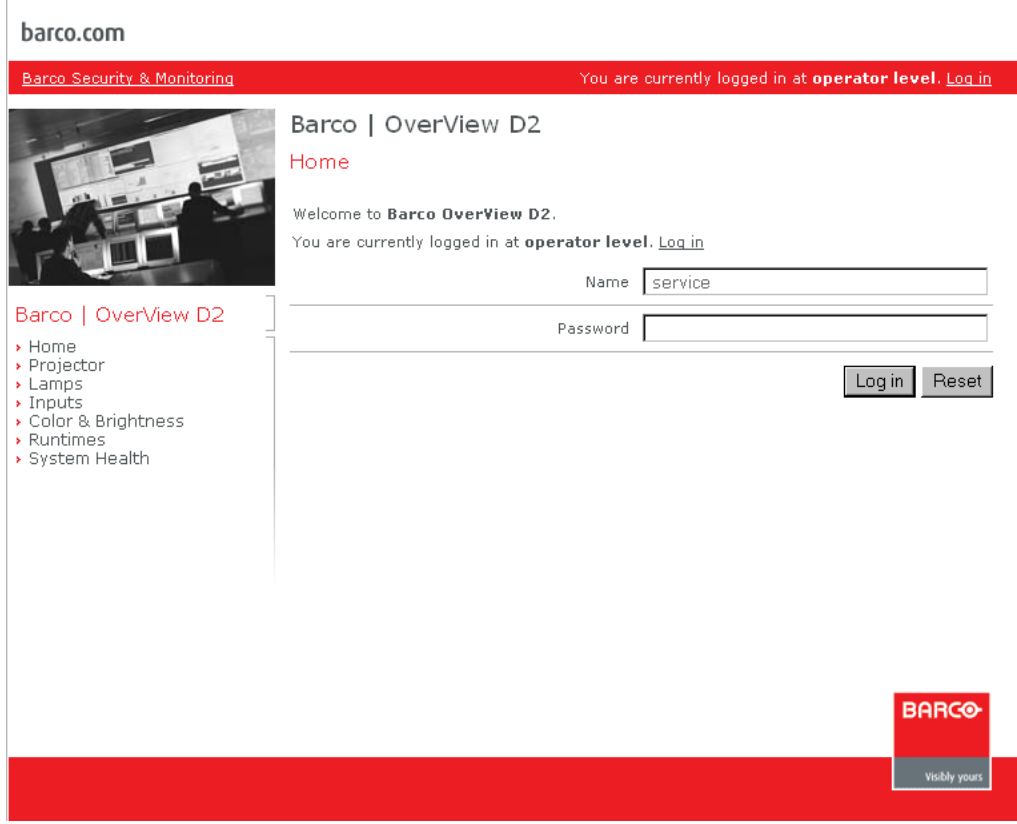

When you are logged in at service level, use the left navigation bar and navigate and click on **Projector**:

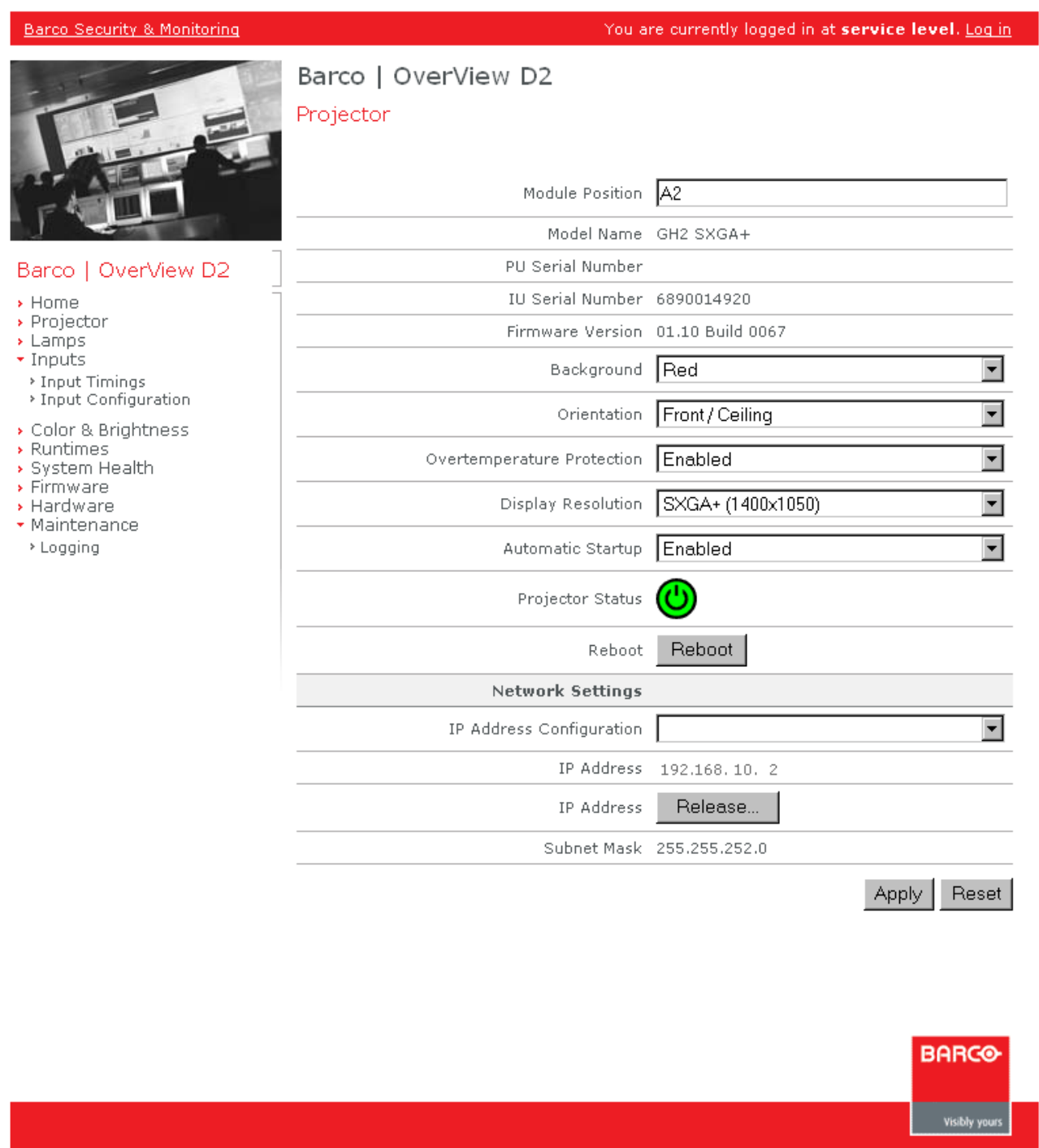

Enter the module position.

On the bottom of the page, select **IP Address Configuration** as **Static**. Click **Apply**.

Now the IP address (and subnet mask) can be edited. Enter the respective IP Address (and subnet mask).

Click **Apply**. The changes get effective after reboot!

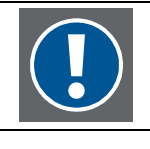

**After reboot you can no longer communicate to the projection module if the IP address is in a different subnet,. – Configure all projection modules of the display wall, and then reconfigure the IP address of your PC to be a member of the same subnet again.** 

<span id="page-18-0"></span>(About the other settings on this page, refer to the [reference section of the user interface.](#page-34-0)

Switch the projector to standby and reboot the projector.

Proceed accordingly with all projectors of the display wall. Switch them on one by one and assign them the module position and allocated IP address.

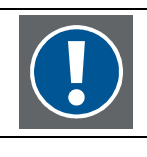

**Do not switch on more than one projector before completion of the addressing procedure!** 

#### 3.4.2 Dynamic IP Address (DHCP Server)

In case of a DHCP server, all devices connected to the LAN automatically receive a unique IP address.

After setting up the display wall, all projection modules are connected to a LAN switch.

Connect the LAN switch to the LAN, and switch on the projection modules: The DHCP server will assign them a unique IP address.

This IP address is indicated on the small LCD display of the illumination unit and thus visible on the rear side of the system.

The projection modules in a display wall are named according their position. Seen from front, the most left projection module of the top row is called A1, the following one A2 and so on.

Note the IP address indicated on the small LCD display e.g. in a drawing:

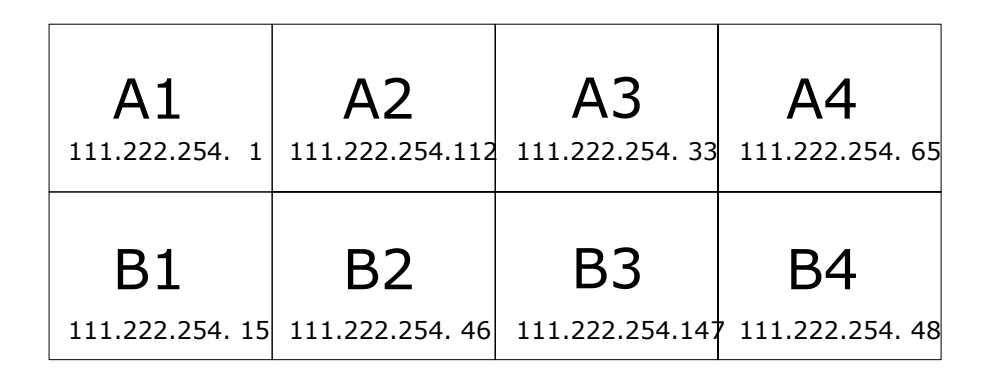

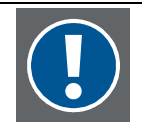

**The IP addresses in the drawing are only fictive!** 

#### **Please note:**

**The IP addresses dynamically assigened by a DHCP servers usually are at random and not subsequently.** 

Connect your computer to the LAN, and address and configure every individual projection module by entering its "personal URL" into a web browser:

#### [http://111.222.254.1](http://111.222.254.1/)

The following dialog is displayed:

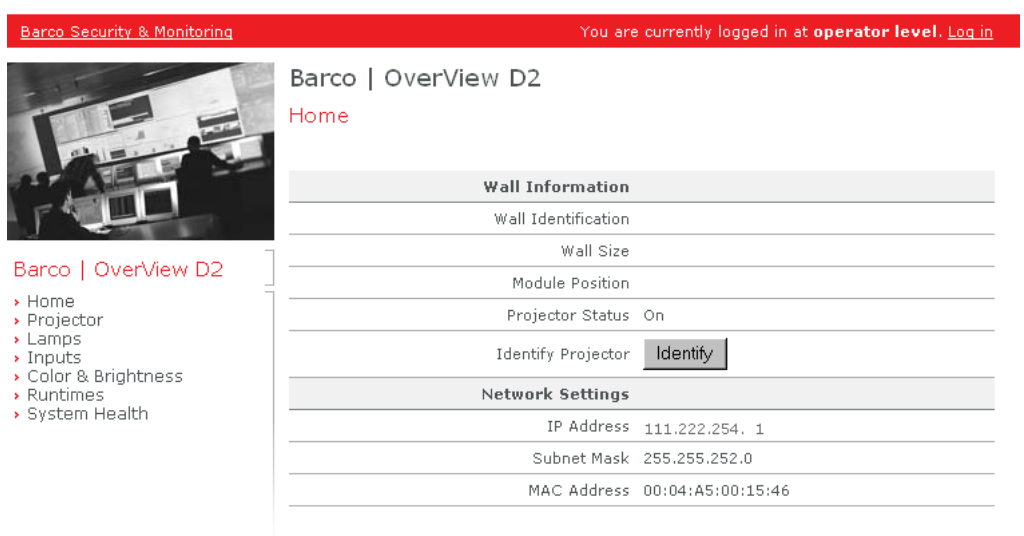

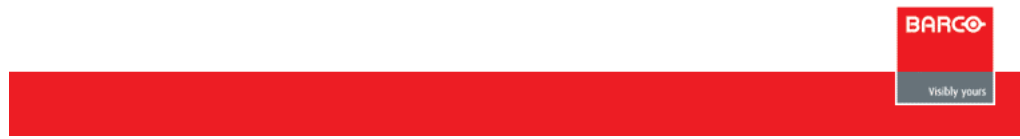

Now you have to assign the module position. You might use your drawing, and/or click on the button **Identify**: the addressed projection module will show a white picture with a centered blue bordered square.

To assign the module position, you need service privileges. Log in at service level using the link provided on the top red bar and fill in the required information:

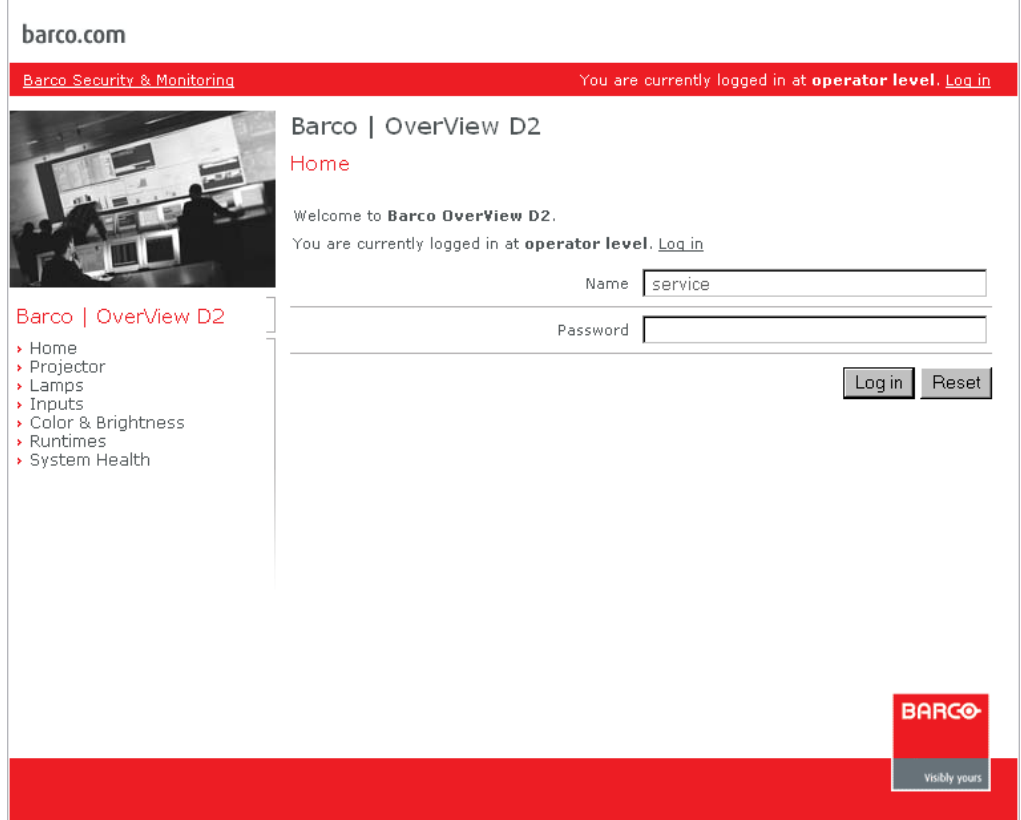

On the left navigation bar, navigate and click on **Projector**. The following dialog pops up where you can enter the respective module position:

#### barco.com

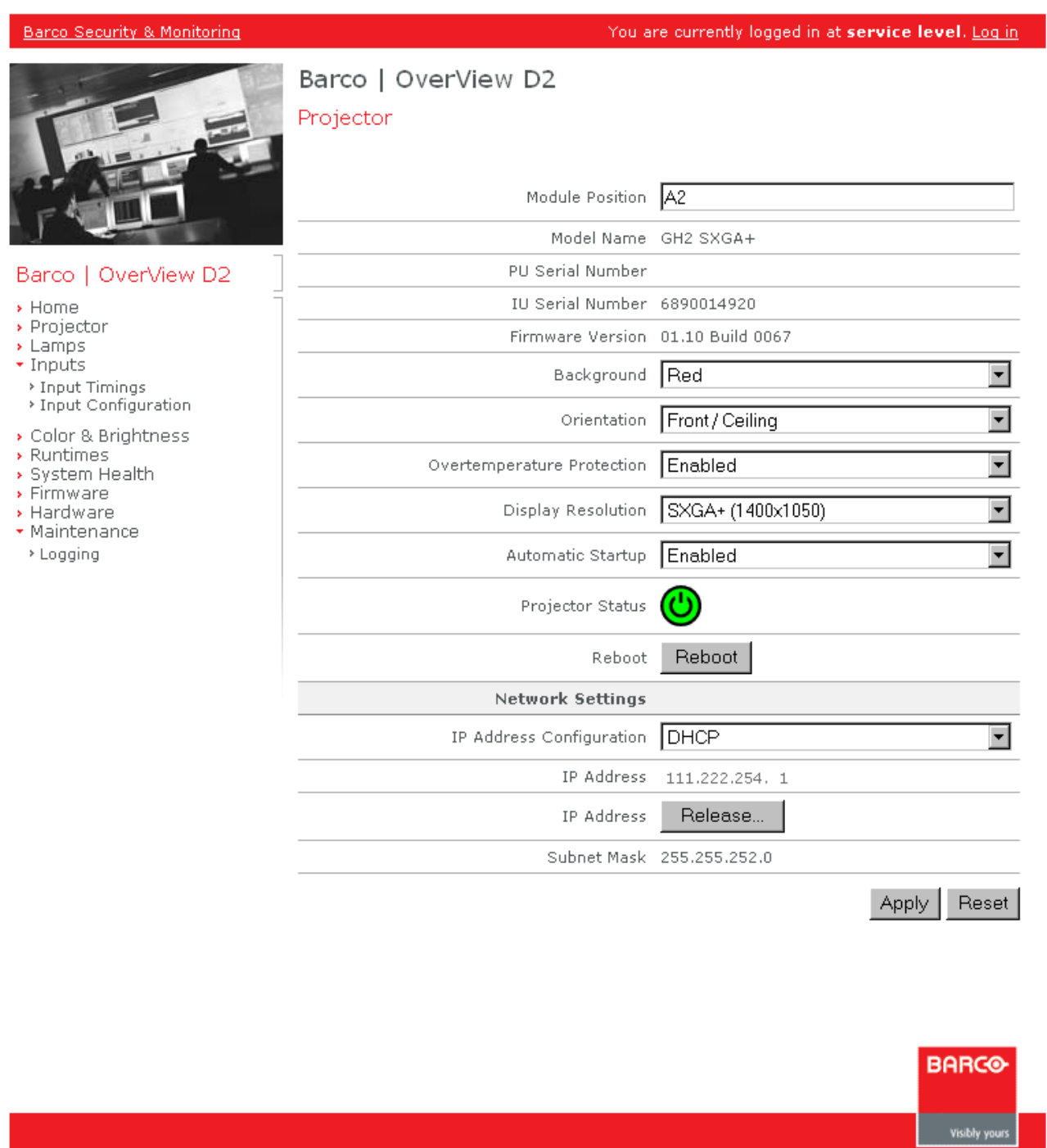

Enter the module position and click the **Apply** button..

Proceed accordingly with all projection modules.

# <span id="page-21-0"></span>3.5 Identify the addressed projection system in the display wall

The addressed projection system shows one of its pages in the web browser.

On the navigation bar, navigate to and click on **Home**.

The following page shows up.

#### barco.com

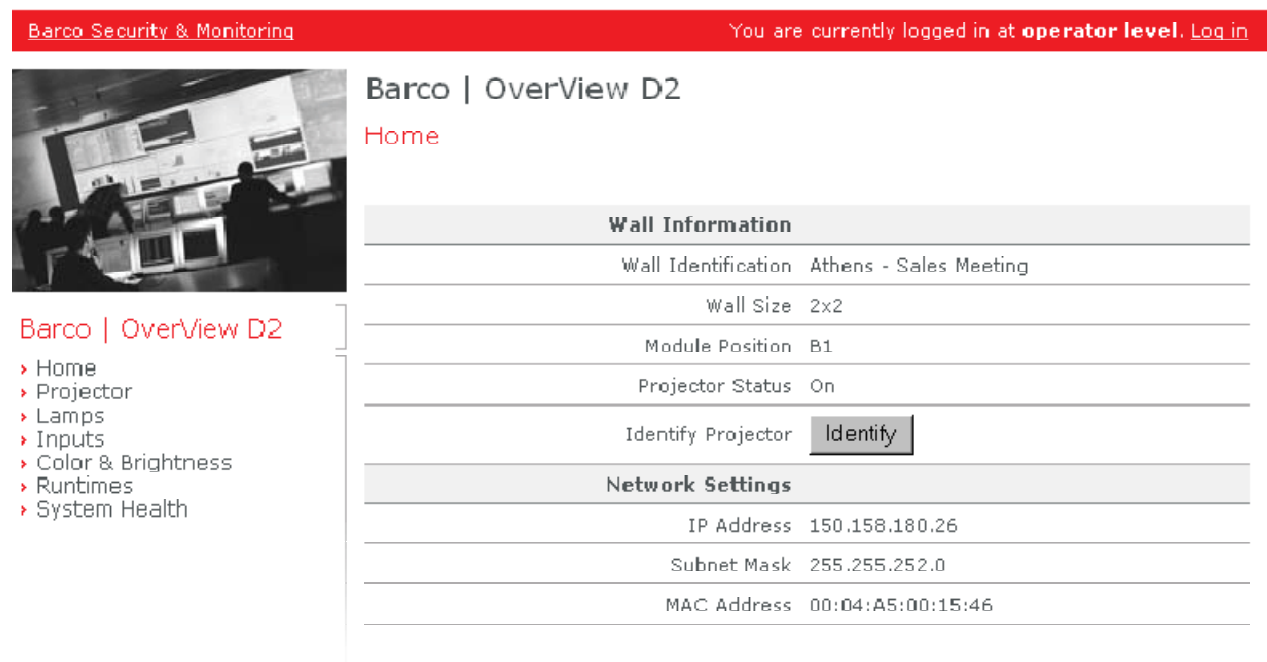

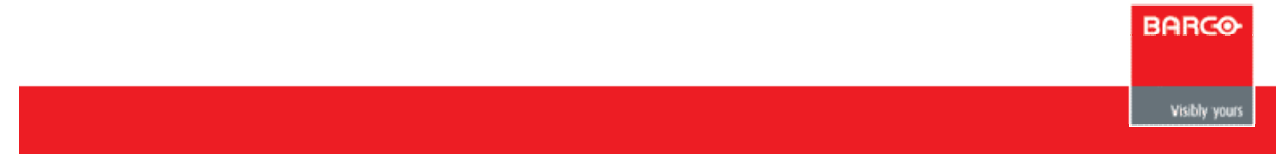

Click on **Identify**: the addressed projector will display a white background with a centered blue bordered square.

# <span id="page-22-0"></span>3.6 Apply a test pattern for geometry adjustment

Applying a test pattern requires service privileges.

Enter the IP Address of the respective projection system into a web browser. The home page of the web application is displayed.

Log in with the required privileges.

On the navigation bar, navigate to and click on **Maintenance**.

The following page shows up.

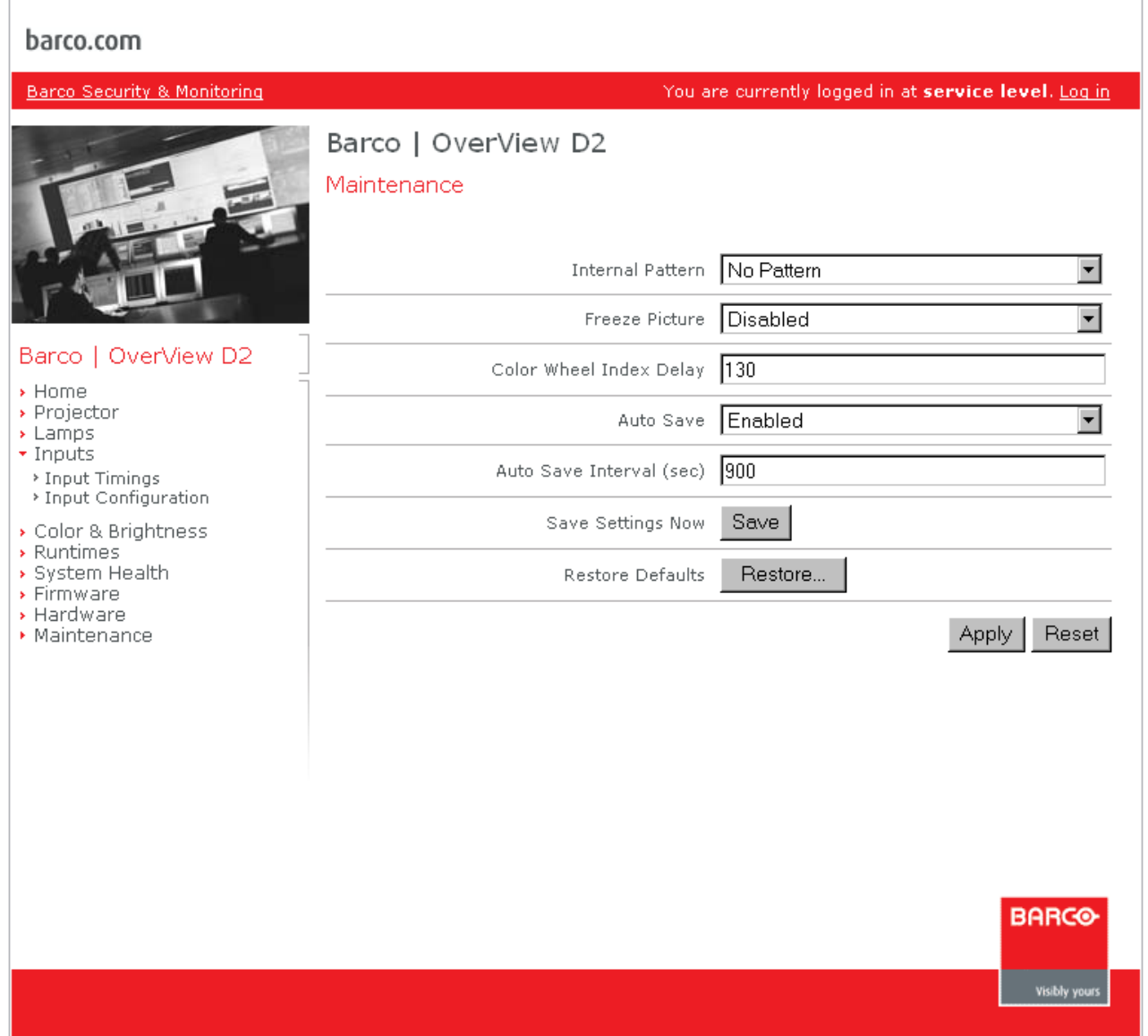

Please refer to the [reference section](#page-51-0) to learn more about the available test pattern.

Select the desired test pattern out of the **Internal Pattern** list box and activate your selection by clicking on the **Apply** button.

# <span id="page-23-0"></span>3.7 Set the lamp power and/or the lamp operating mode

The lamps in OverView D2 projection systems can be run with 120W or with 132W. Next to the cost of ownership due to power consumption, also the lifetime of the lamps depend on the lamp power.

The dual lamp system of the projection system can be run with both lamps on (hot standby mode for 100% availability of the display wall) or with only the active lamp on (cold standby mode). Hot standby requires a license key and is enabled via the software Barco Wall Control Manager.

In case hot standby mode is enabled the operating mode of the system can be set to both, hot standby and cold standby.

Setting the lamp power and the lamp operating mode require service privileges.

Enter the IP Address of the respective projection system into a web browser. The home page of the web application is displayed.

Log in with the required privileges.

On the navigation bar, navigate to and click on **Lamps**.

The following page shows up.

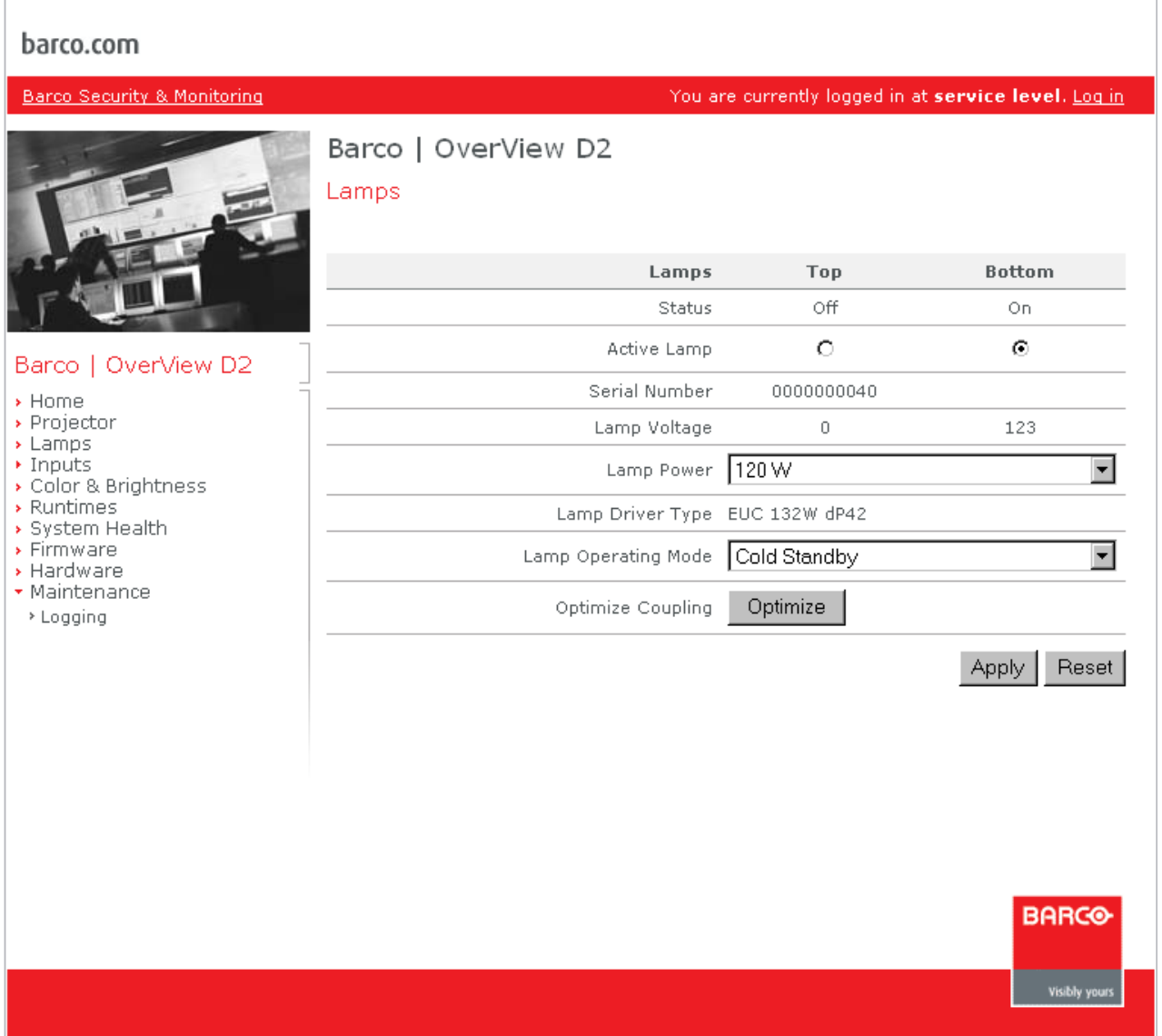

Set the desired lamp power and/or lamp operating mode by means of the respective list boxes.

Click on **Apply** to activate your settings.

# <span id="page-24-0"></span>3.8 Select the active input

OverView D2 features two DVI interfaces with DVI IN loop through to DVI OUT. The active input (=input connected to the source to be displayed) can be selected as well as the system behavior on signal loss.

Enter the IP Address of the respective projection system into a web browser. The home page of the web application is displayed.

On the navigation bar, navigate to and click on **Inputs**.

The following page shows up.

#### barco.com

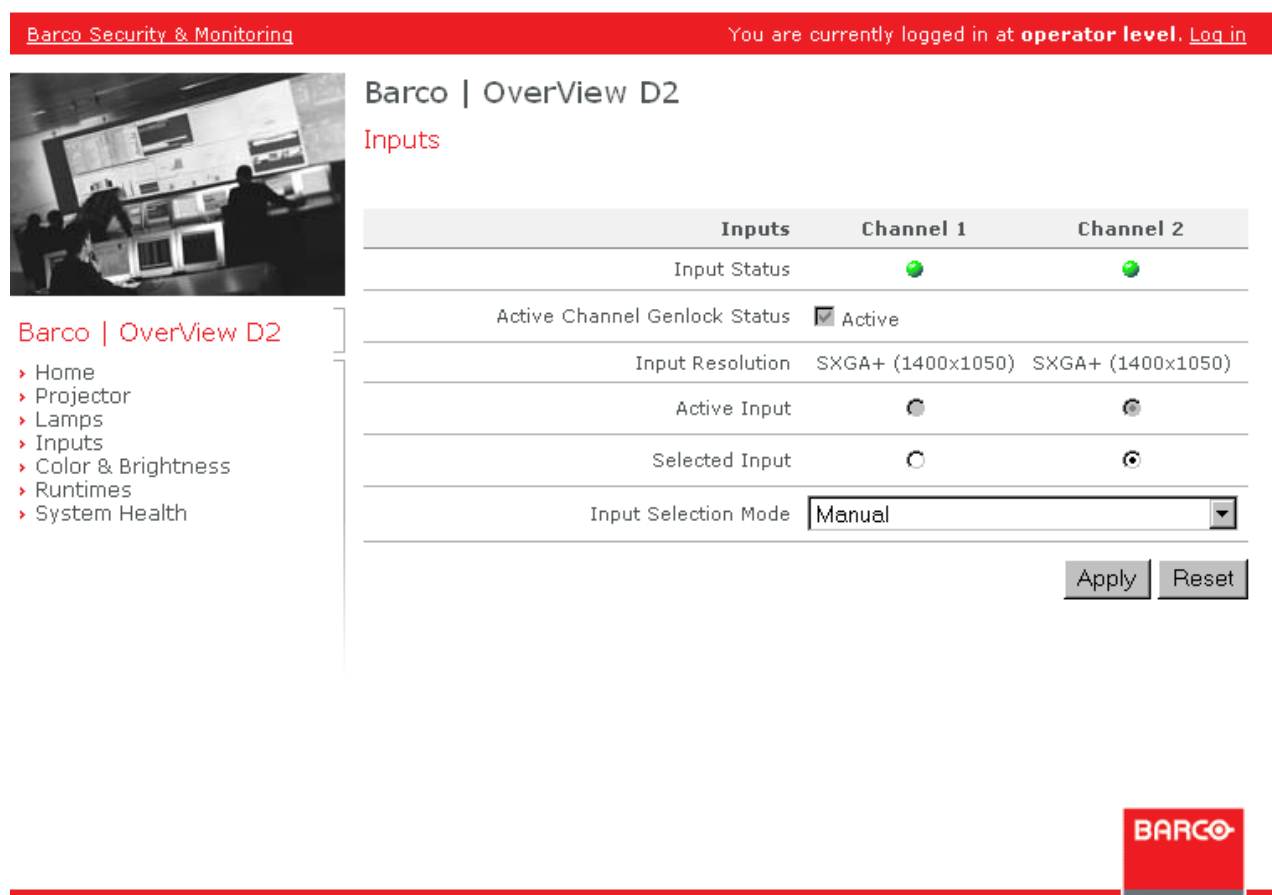

Choose the selected input and activate your setting by clicking on the **Apply** button.

The behavior of signal loss is defined via the **Input Selection Mode**. To learn more about the input selection modes please refer to the [reference section](#page-38-0) of the manual.

Select the desired mode and activate your setting by clicking on the **Apply** button.

**Visibly yours** 

# <span id="page-25-0"></span>3.9 Display one source on multiple projection modules

To display the same information on multiple projection modules, these modules have to be chained, i.e. the respective DVI OUT of the previous system has to be connected to the DVI IN of the following system.

The source is connected to the DVI IN of the first system.

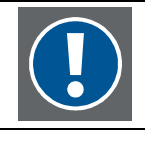

**All projectors chained liked described above are called group. Please check with Barco if the size of your group is within the supported range!** 

To display the entire content of the source on multiple projection modules or to scale the source to be displayed enlarged on a group of projection modules the **Mode** parameter on the page **Input Configuration** has to be set accordingly.

Setting this parameter requires service privileges.

Enter the IP Address of the respective projection system into a web browser. The home page of the web application is displayed.

Log in with the required privileges.

On the navigation bar, navigate to and click on Inputs. The entry is expanded to give access to the pages of **Input Timings** and **Input Configuration**.

Click on **Input Configuration**. The following page shows up.

barco.com

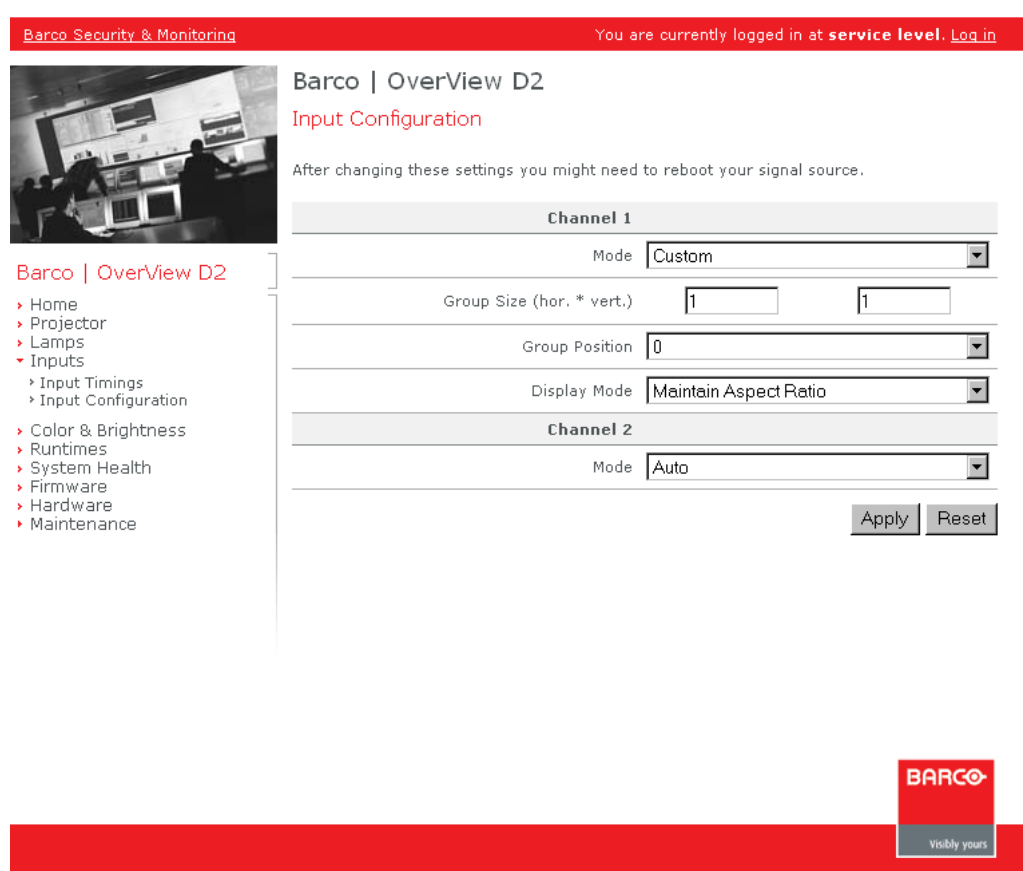

Please refer to the [reference section](#page-41-0) of the manual to learn about the various modes and the related settings. Adjust the parameters to suit your needs and activate your settings by clicking on the **Apply** button.

# <span id="page-26-0"></span>3.10 Update firmware and/or boot loader

The update of the boot loader requires expert privileges. If only a firmware update has to be done, service privileges are sufficient.

Enter the IP Address of the respective projection system into a web browser. The home page of the web application is displayed.

Log in with the required privileges.

On the navigation bar, navigate to and click on **Firmware**.

The following page shows up.

#### barco.com

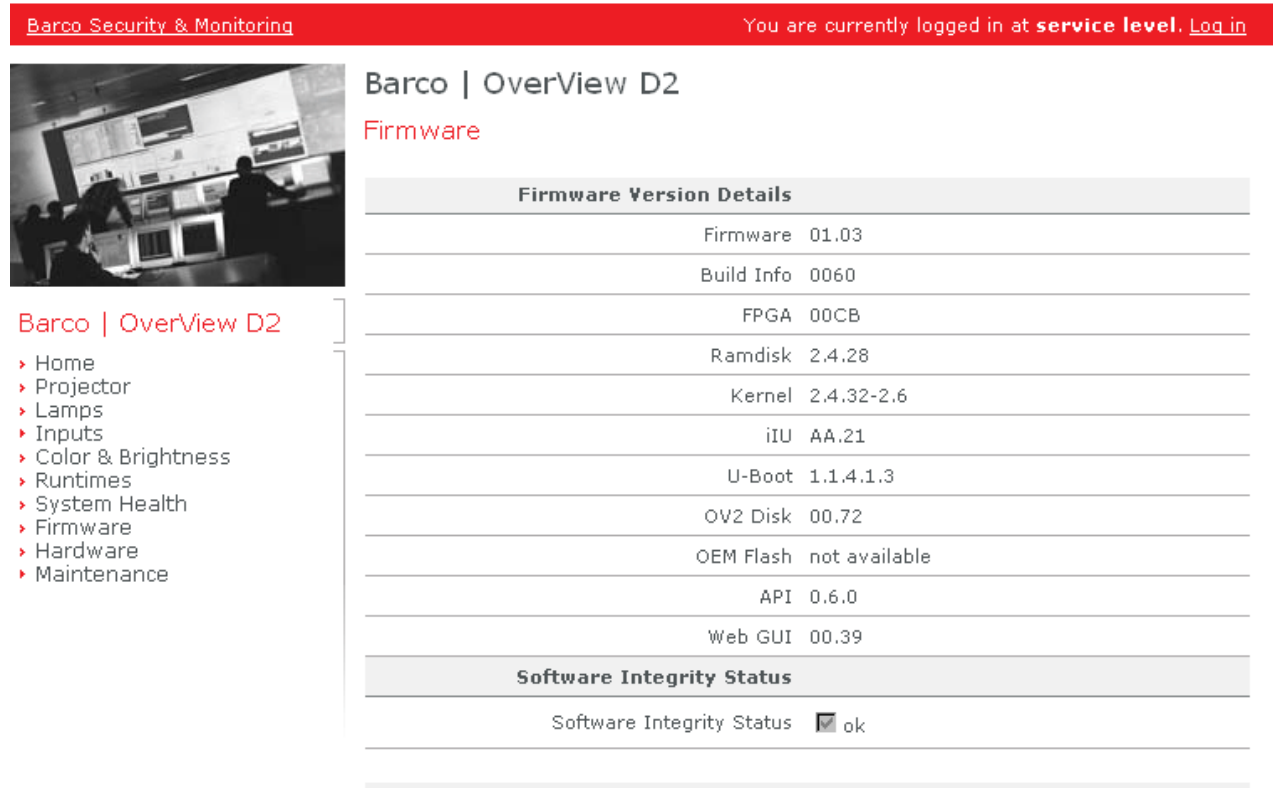

#### **Software Update**

For updating firmware or u-boot, the projector needs to be switched to a updating mode.

This includes shutting down the projector to standby and preparing the firmware for updating.

To switch the projector to updating mode, press 'Prepare Updating' button.

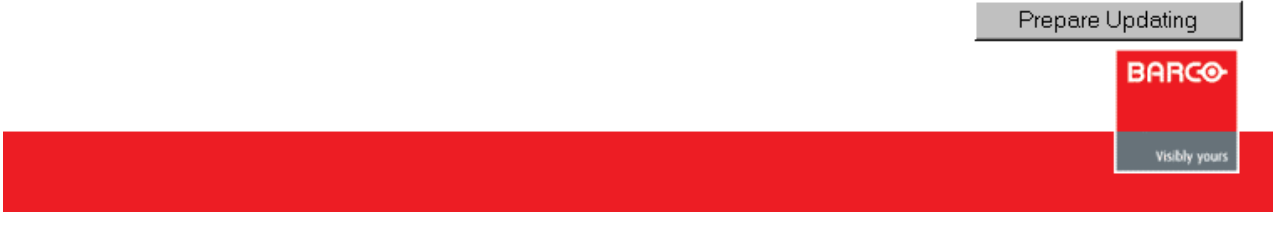

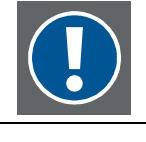

**Make sure that you have a valid firmware and/or bootloader file (\*.bin file)** 

#### Click on the button **Prepare Updating**.

If the projector is running, it switches to standby. All firmware processes are stopped. These sequences are indicated (make sure that the checkbox **Keep this page alive** is ticked)

Carefully read the information on the page and act accordingly (be patient, do not switch off or reboot, etc.)

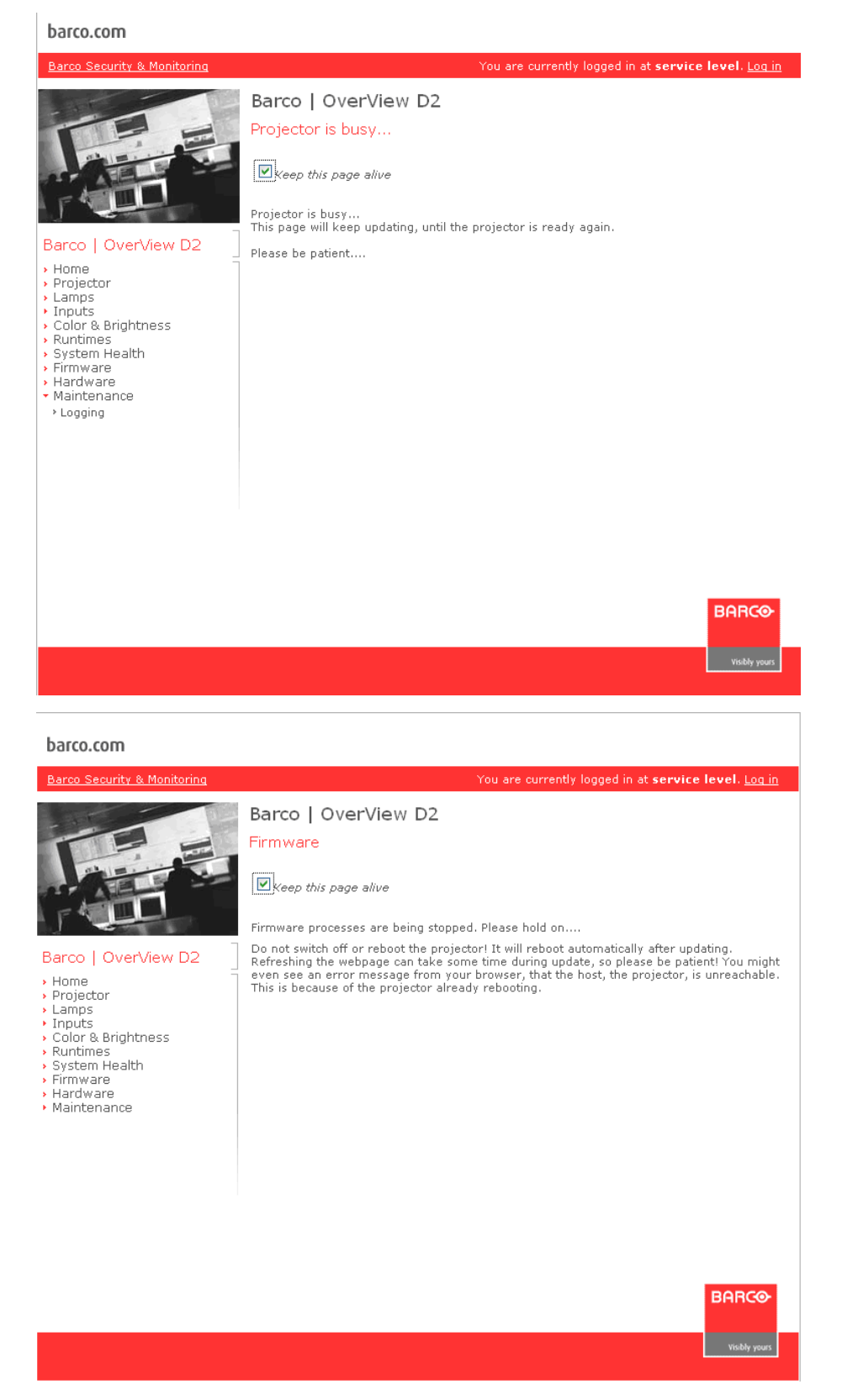

Subsequently (in the expert mode) the following page pops up

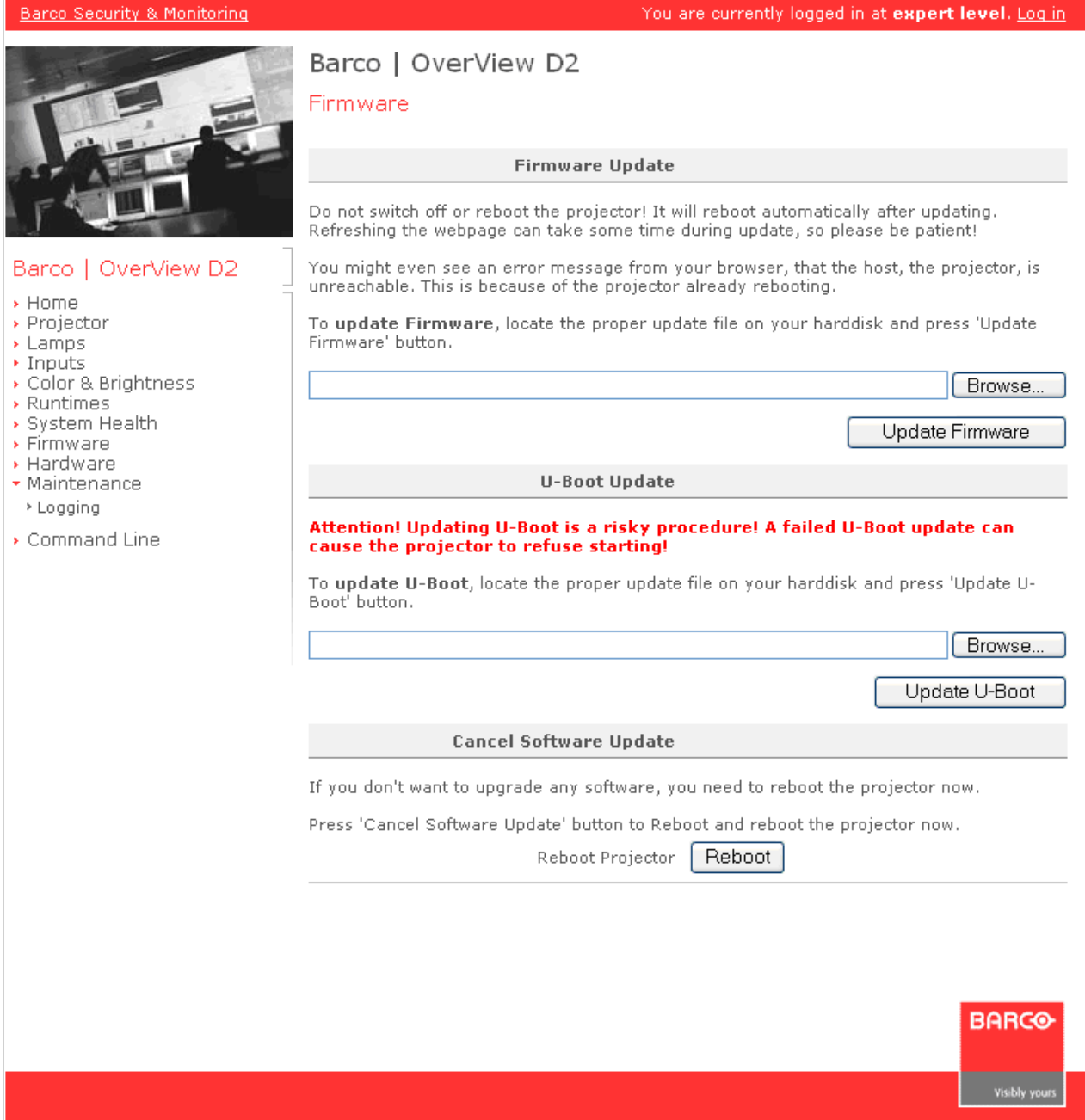

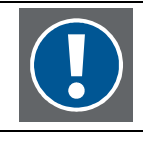

#### **In service mode, the section of the U-Boot Update (boot loader) is not visible**

Click on the respective button to perform the required update or to abort the procedure.

If the (firmware or boot loader) update is continued, the standard Windows dialog to choose for a file is displayed.

Browse to and select the update file. The update continues.

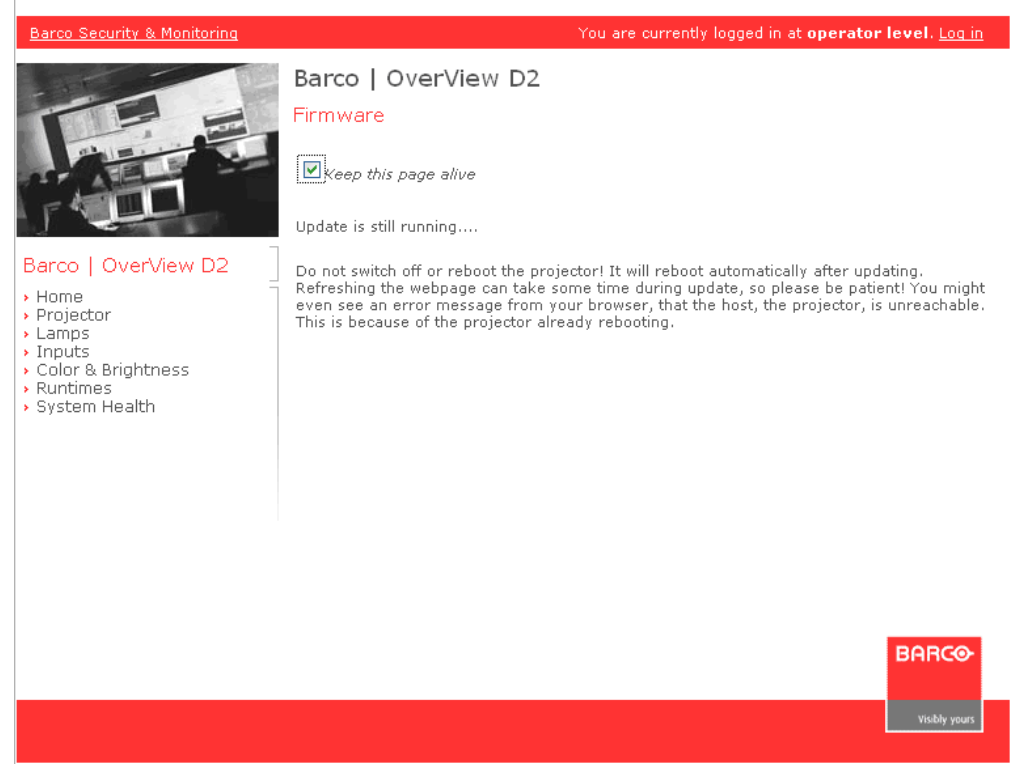

You are informed about a successful update. Subsequently the projector automatically reboots.

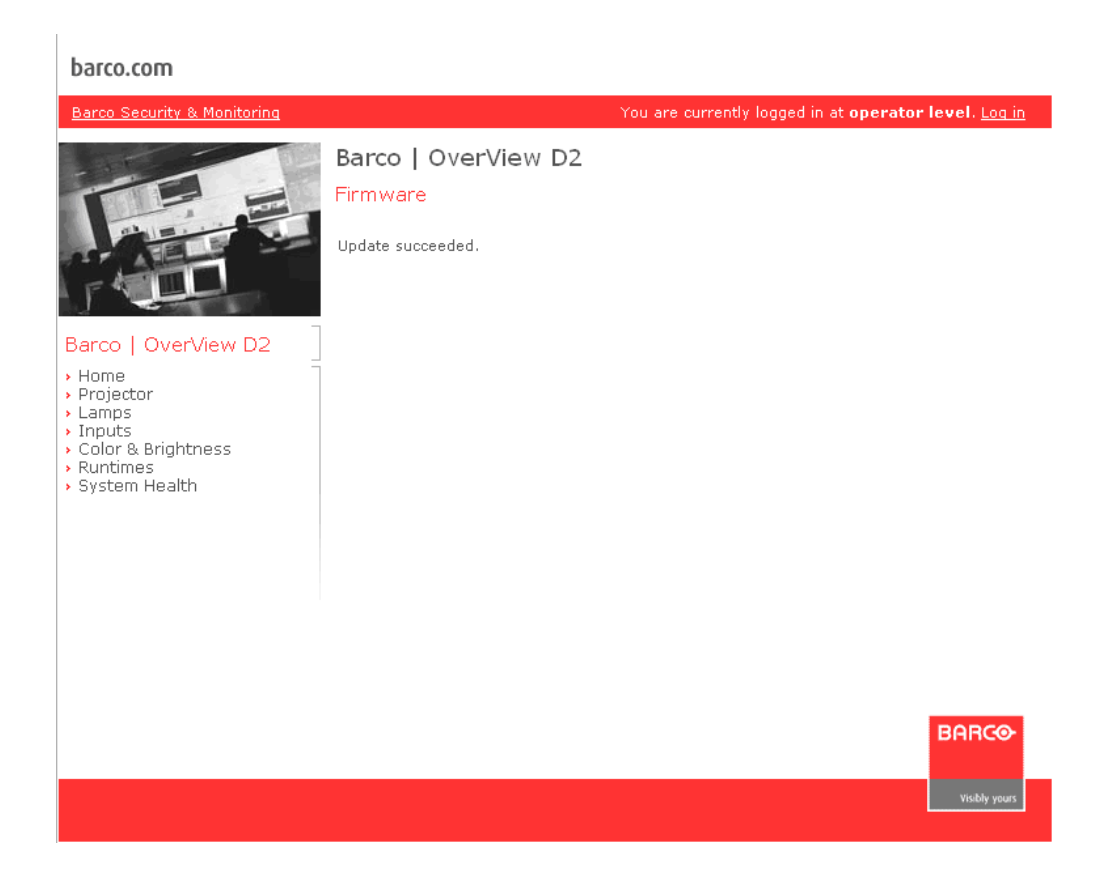

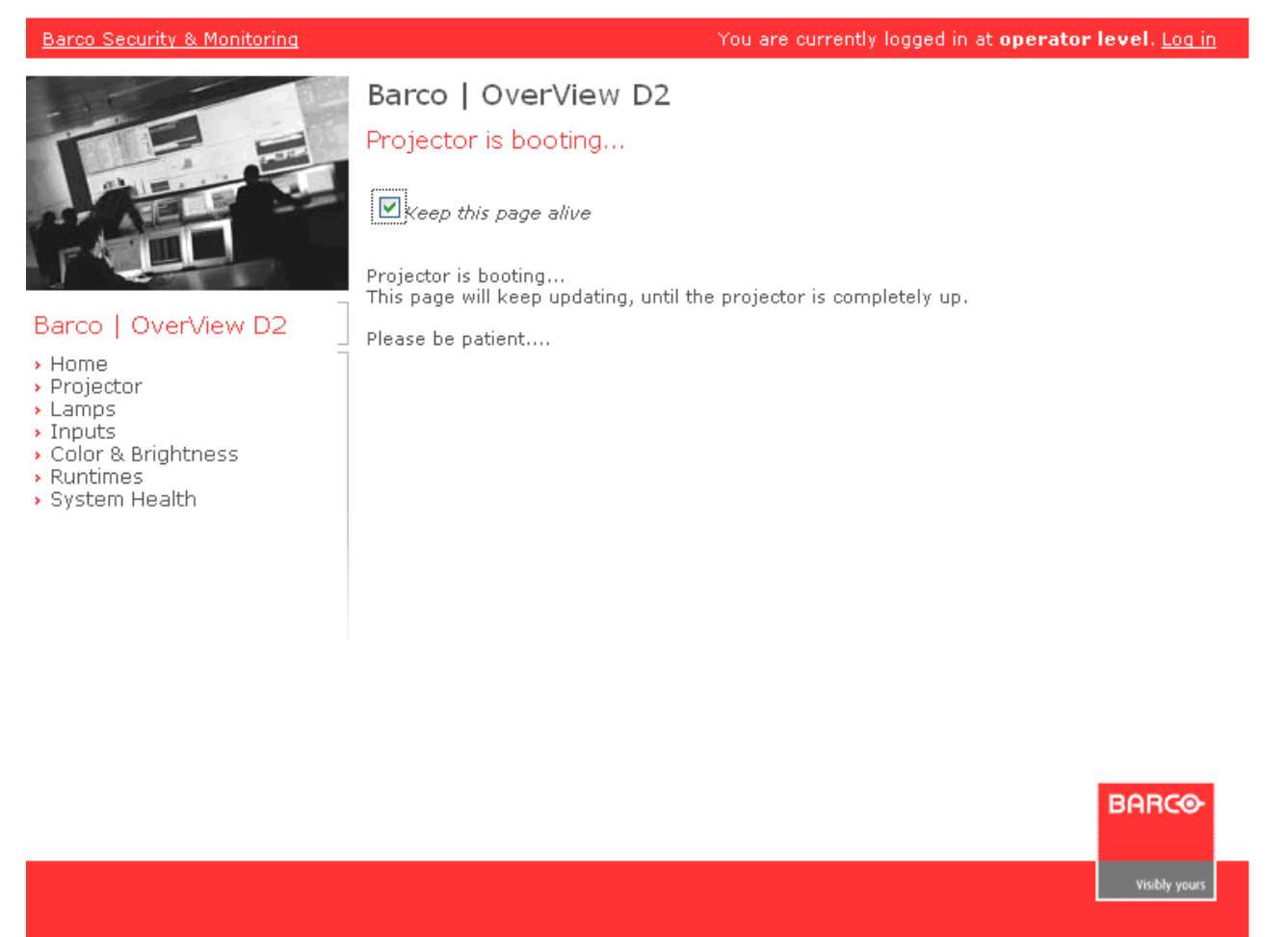

Depending if **Autostart** is enabled or not, the projector will start or remain in standby until started manually.

# <span id="page-31-0"></span>4 Graphical user interface

To address a projection system, proceed as follows:

Enter the IP address of the projection module into a web browser.

The home page of the projector will be displayed with operator privileges. To log in as e.g. service use the link on the red top bar.

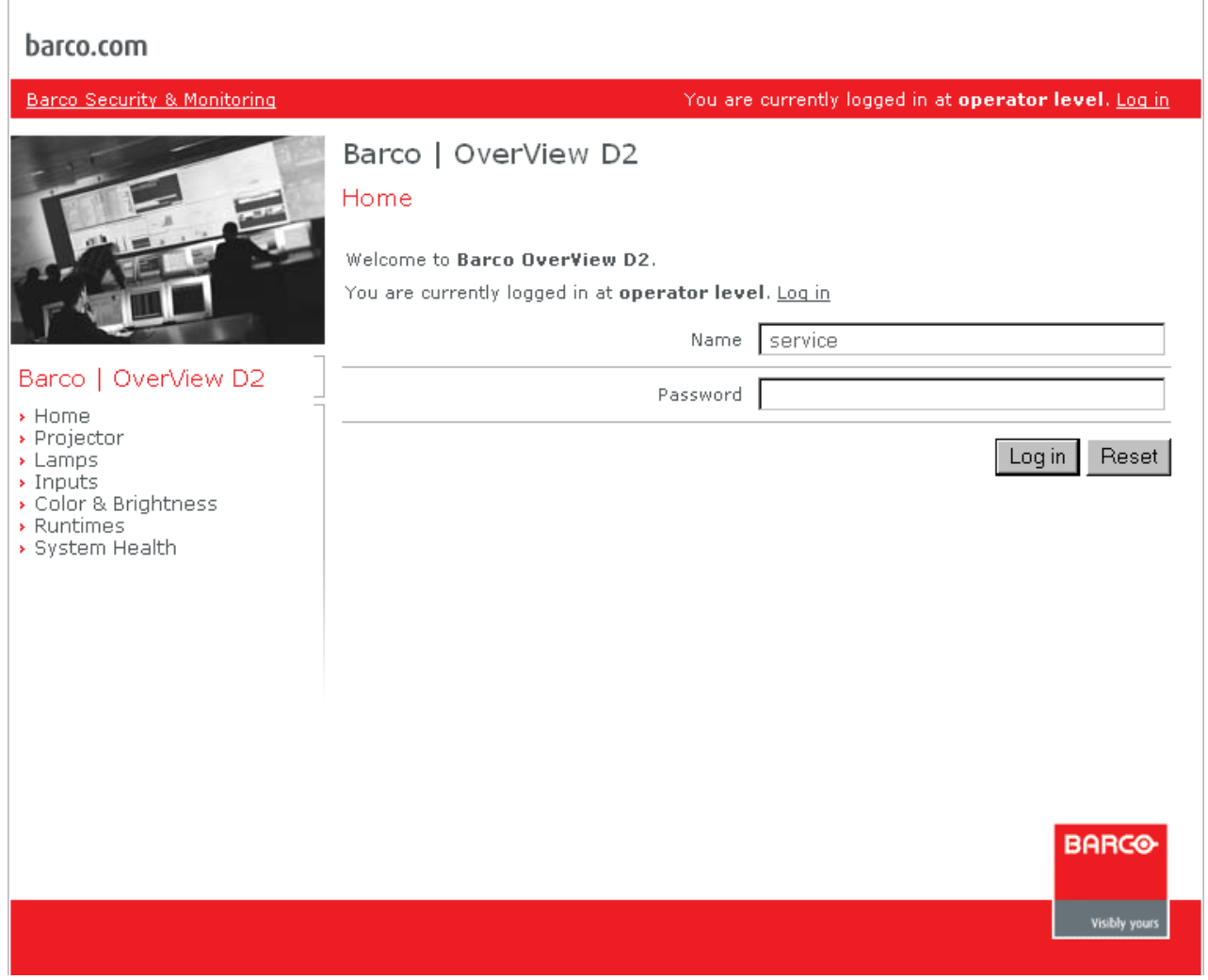

In the following chapter the individual pages of the service (expert) mode are introduced and explained. Entries which are not visible or editable in the operator mode are written in italics.

The pages are opened via a click on the respective entry on the navigation bar. The content of the selected and activated page is displayed in the right part of the window; the name of the page shows up as read heading.

#### <span id="page-32-0"></span>4.1 Home

The **Home** page shows some data of the projection system as a part of the display wall and informs about its network settings.

#### barco.com

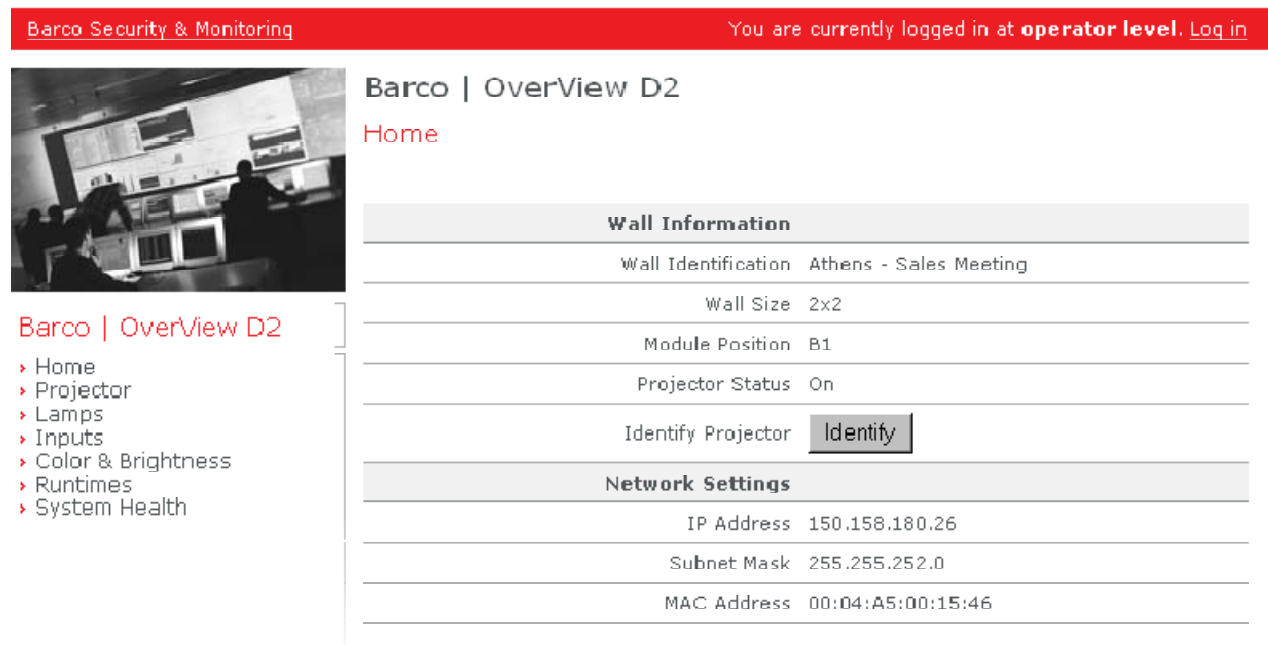

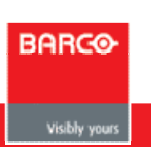

The table below lists all the entries of this page.

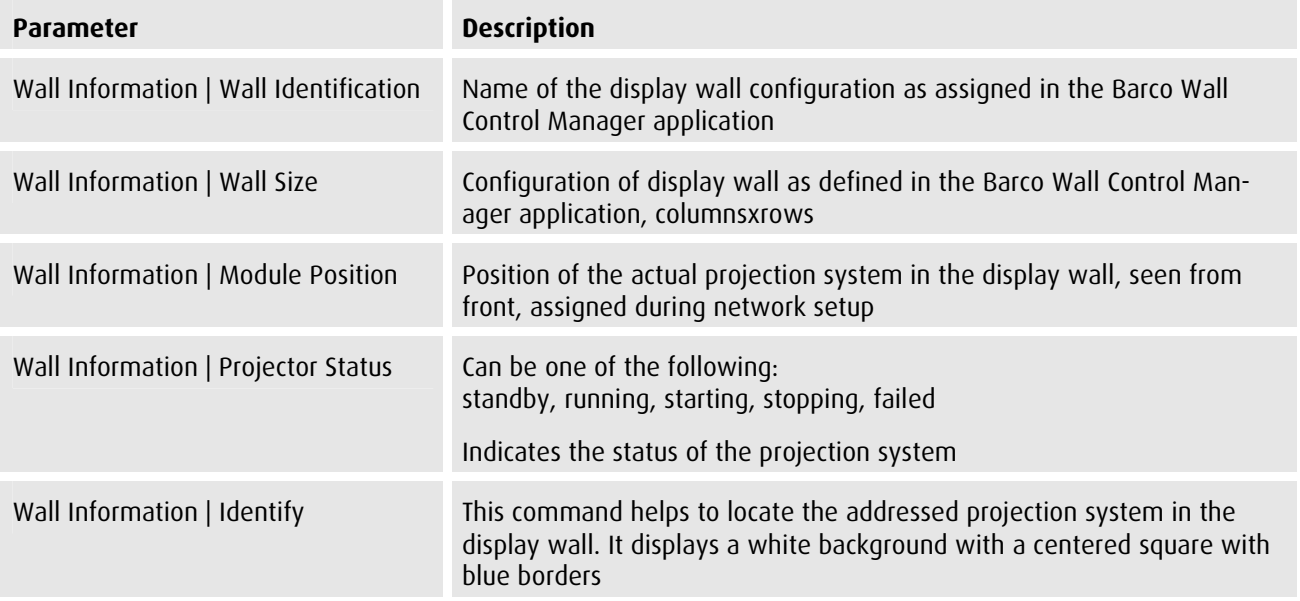

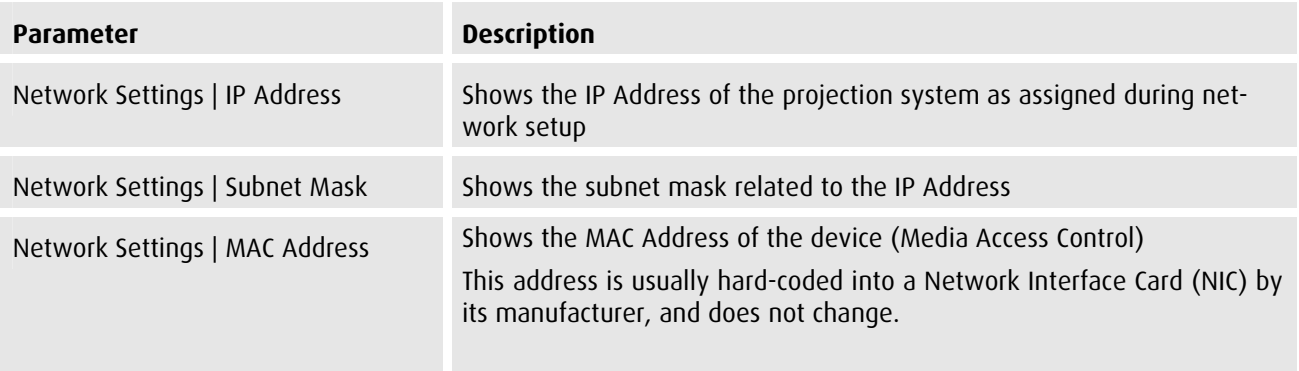

### <span id="page-34-0"></span>4.2 Projector

The **Projector** page shows some data of the projector and allows entering and modifying some settings, respectively.

Changing a value using the list boxes get only effective after clicking on the **Apply** button.

Clicking on the command buttons, however, immediately starts the correlated action!

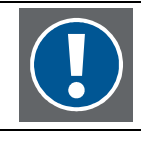

**For correct projection, it is mandatory that the parameters for Orientation (Front/Ceiling) and Display Resolution are correct! Check these parameters!** 

**Changes are only activated/applied after clicking on the Apply button.** 

#### barco.com

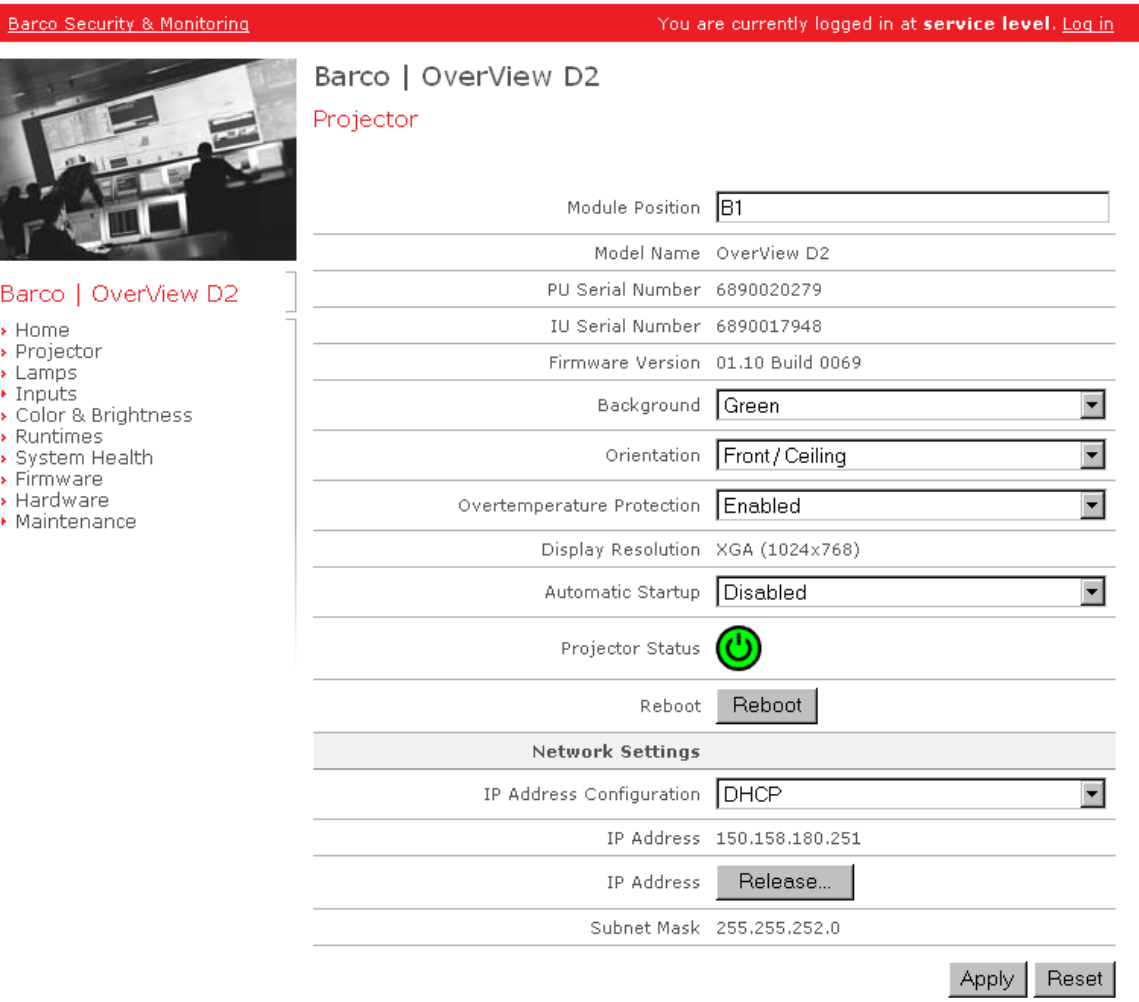

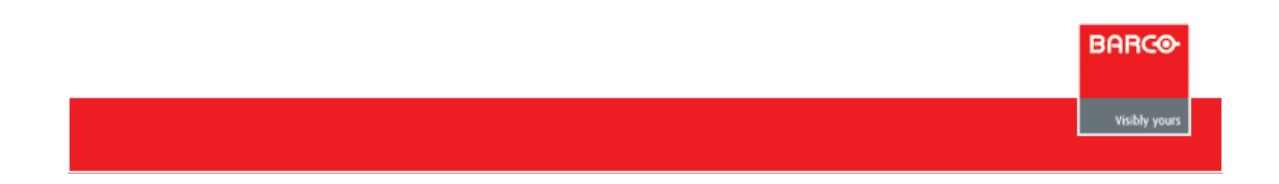

The table below lists all the entries of this page.

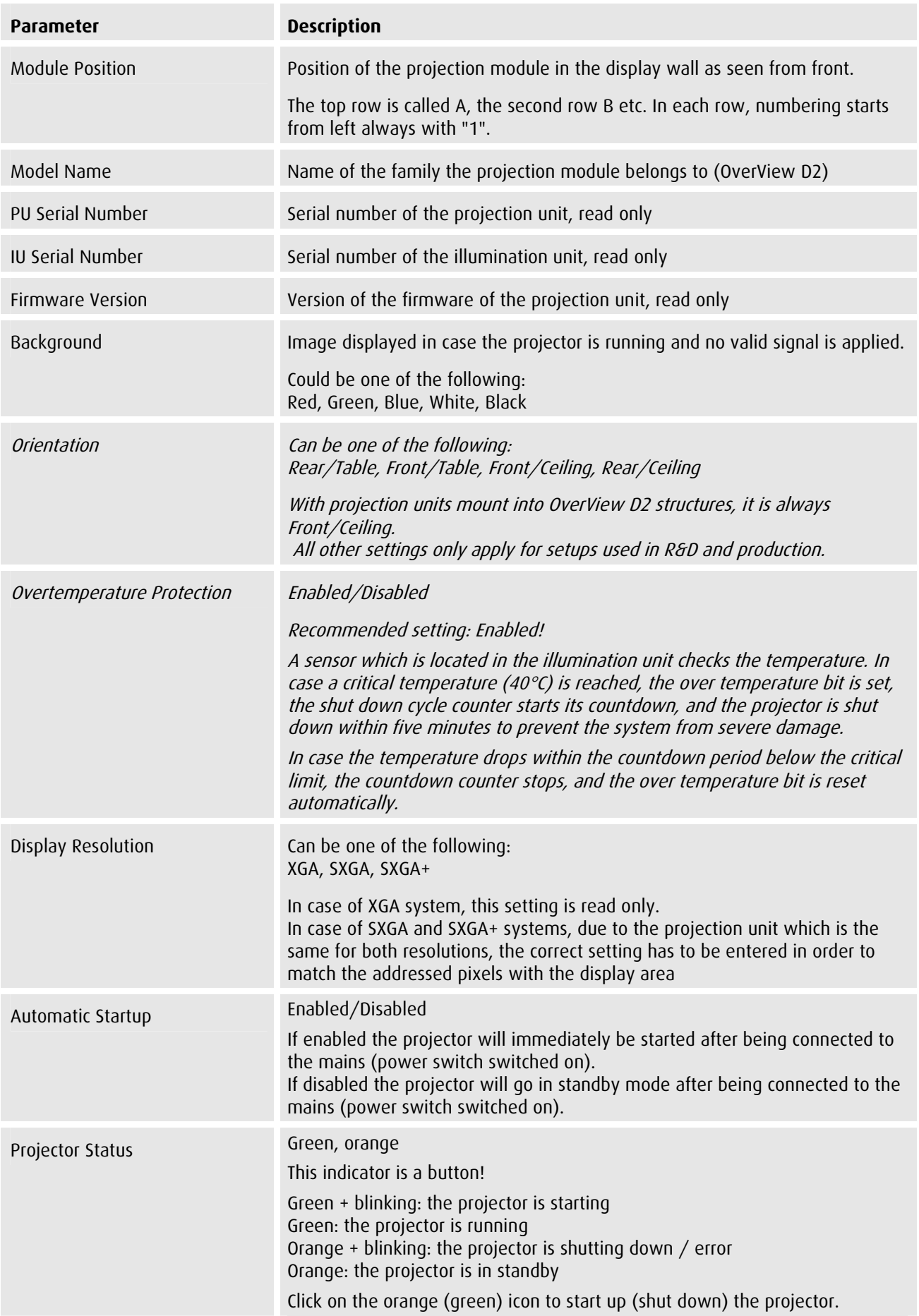

<span id="page-36-0"></span>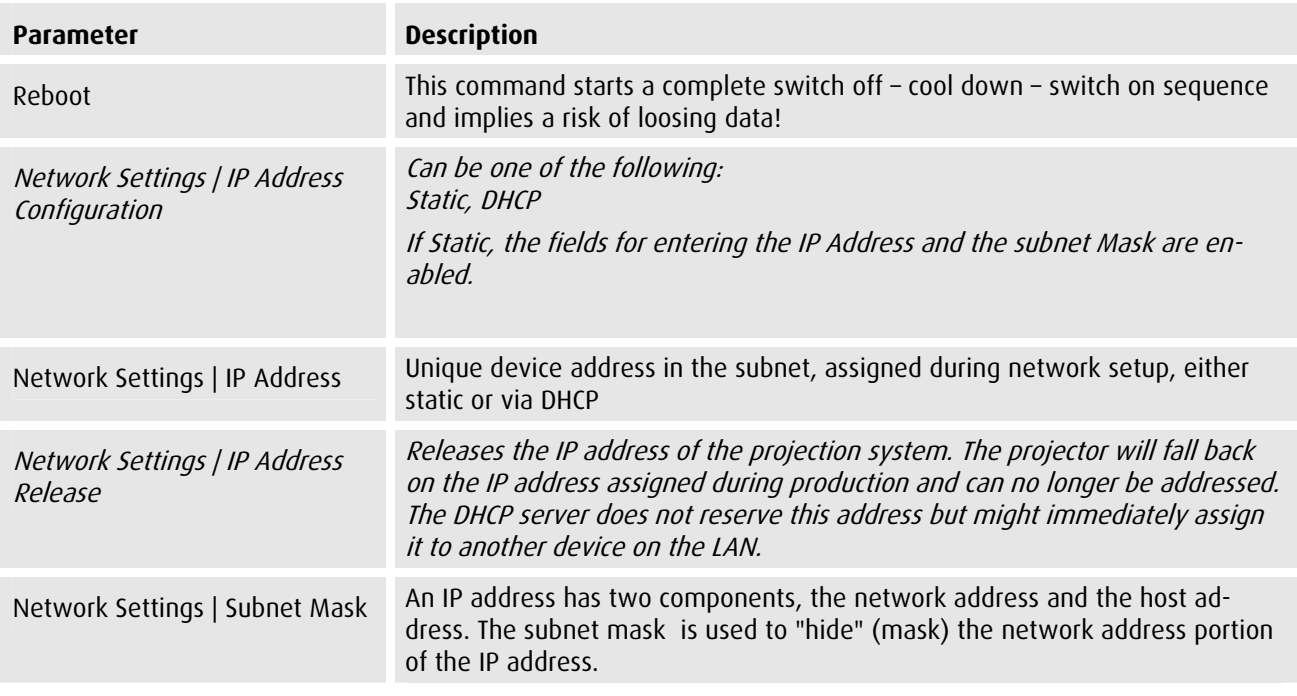

# 4.3 Lamps

The **Lamp** page shows the lamp status, serial number and lamp power for both lamps.

Changing a value using the list box gets only effective after clicking on the **Apply** button.

Clicking on the command buttons, however, immediately starts the correlated action!

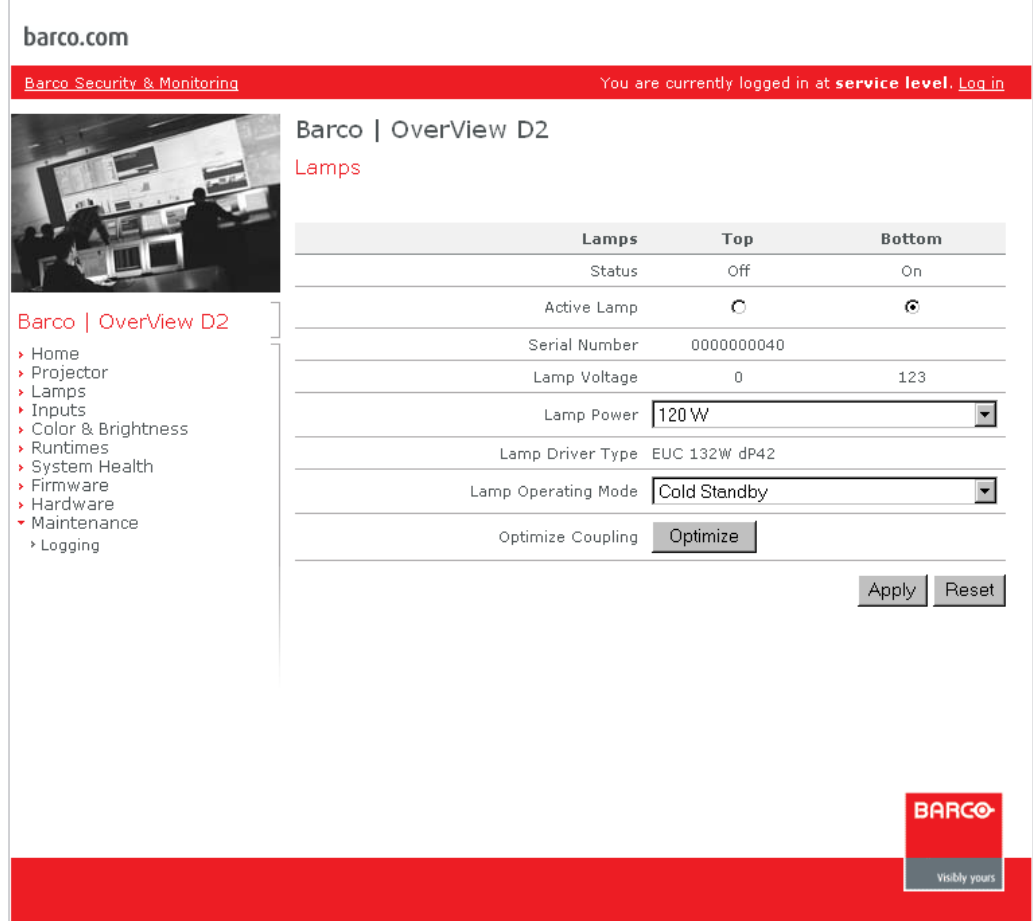

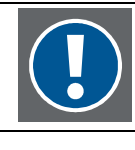

#### **Make sure that the lamp power is set according the project specification/customer requirement. Click on Apply to activate changes!**

**Also perform the Optimize Coupling operation, preferably with both lamps!** 

The table below lists all the entries of this page.

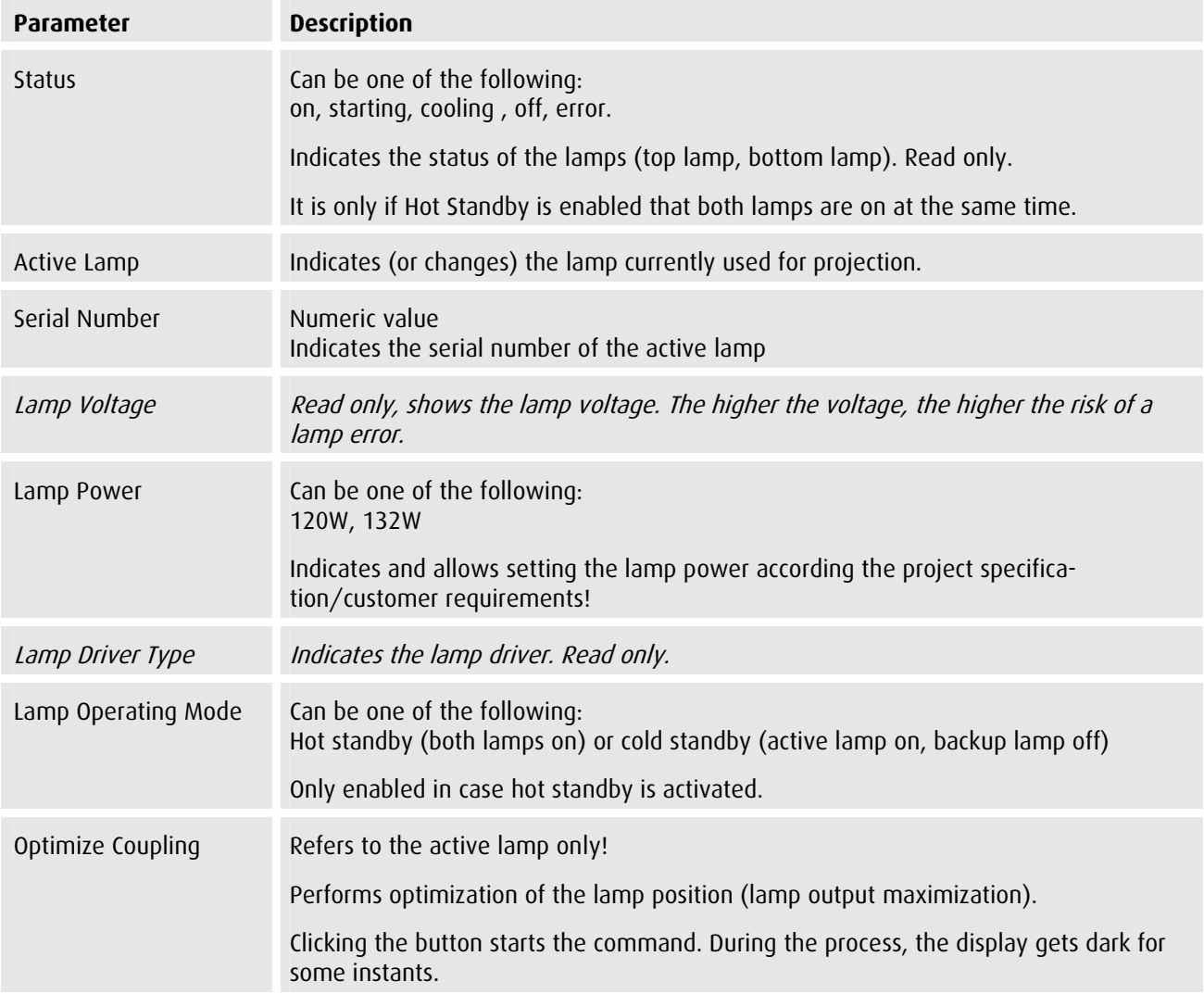

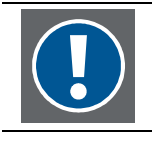

**It is recommended to do the optimize coupling procedure for both lamps! It is only after the procedure has been performed on the top lamp and on the bottom lamp that color adjustment and Sense6 work correctly.** 

### <span id="page-38-0"></span>4.4 Inputs

This page refers to the DVI inputs of OverView D2.

OverView D2 has two DVI inputs with loop through to the respective DVI output. The **Inputs** page allows selecting the active input as well as configuring the behavior on signal loss.

Channel 1 is linked to the signal on DVI IN1, Channel 2 is linked to the signal on DVI IN2.

Changing a value using the option buttons or the list boxes get only effective after clicking on the **Apply** button.

#### barco.com

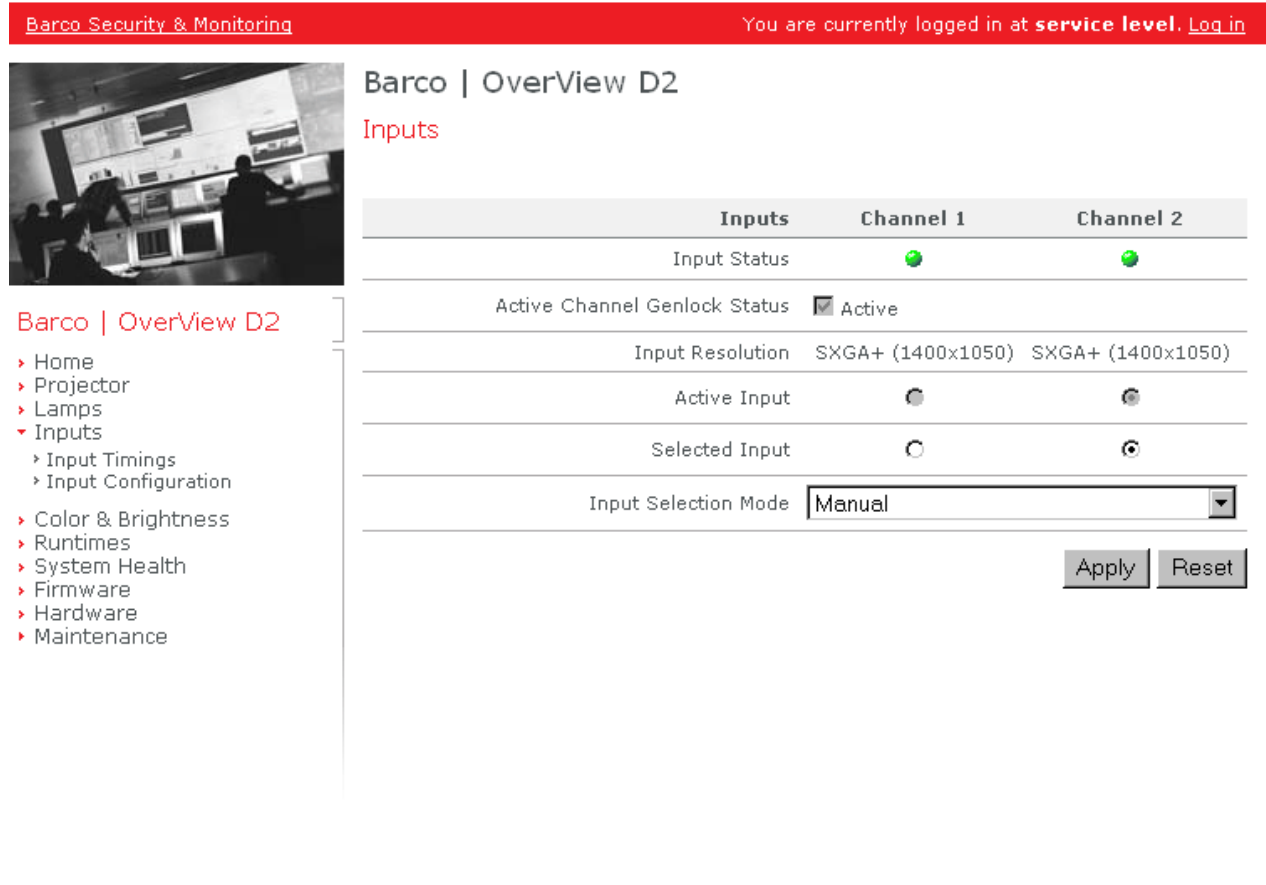

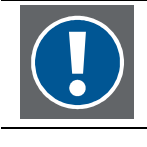

**Select the Input Selection Mode and the selected input as required by the customer.** 

The table below lists all the entries of this page.

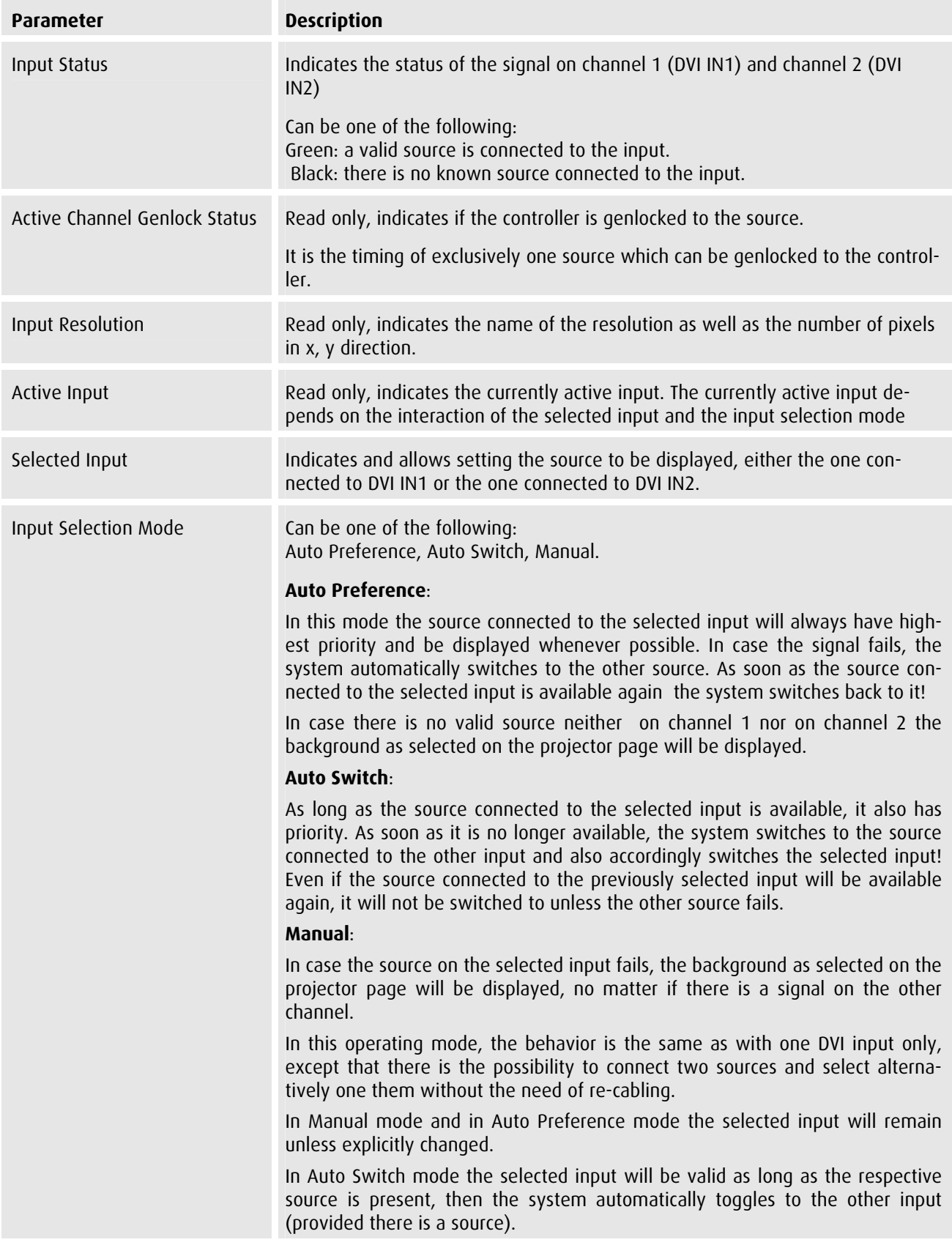

F

#### <span id="page-40-0"></span>4.4.1 Input Timings

To see this page privileges of service or higher are required.

On this page you find read-only information about the parameters of the signals connected to channel 1 and channel 2.

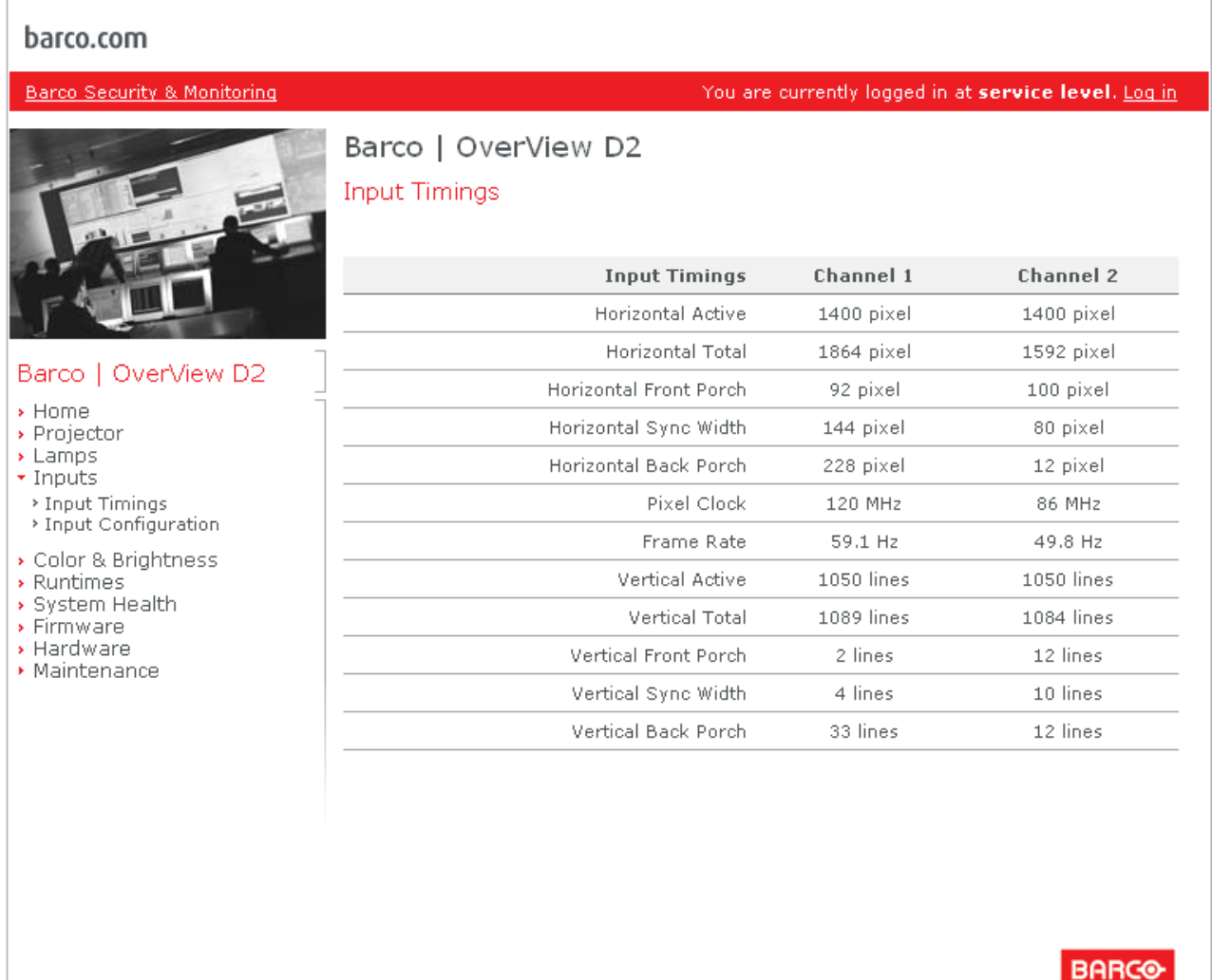

Visibly yours

#### <span id="page-41-0"></span>4.4.2 Input Configuration

To see his page privileges of service or higher are required.

OverView D2 has two DVI inputs with loop through to the respective DVI output. This allows to connect more than one projection module to the same source which is then either displayed simultaneously on multiple projection modules, or scaled up and a display module only shows a portion of the source.

This behavior is selected and defined on the page **Input Configuration**.

Changing a value using the option buttons or the list boxes get only effective after clicking on the **Apply** button.

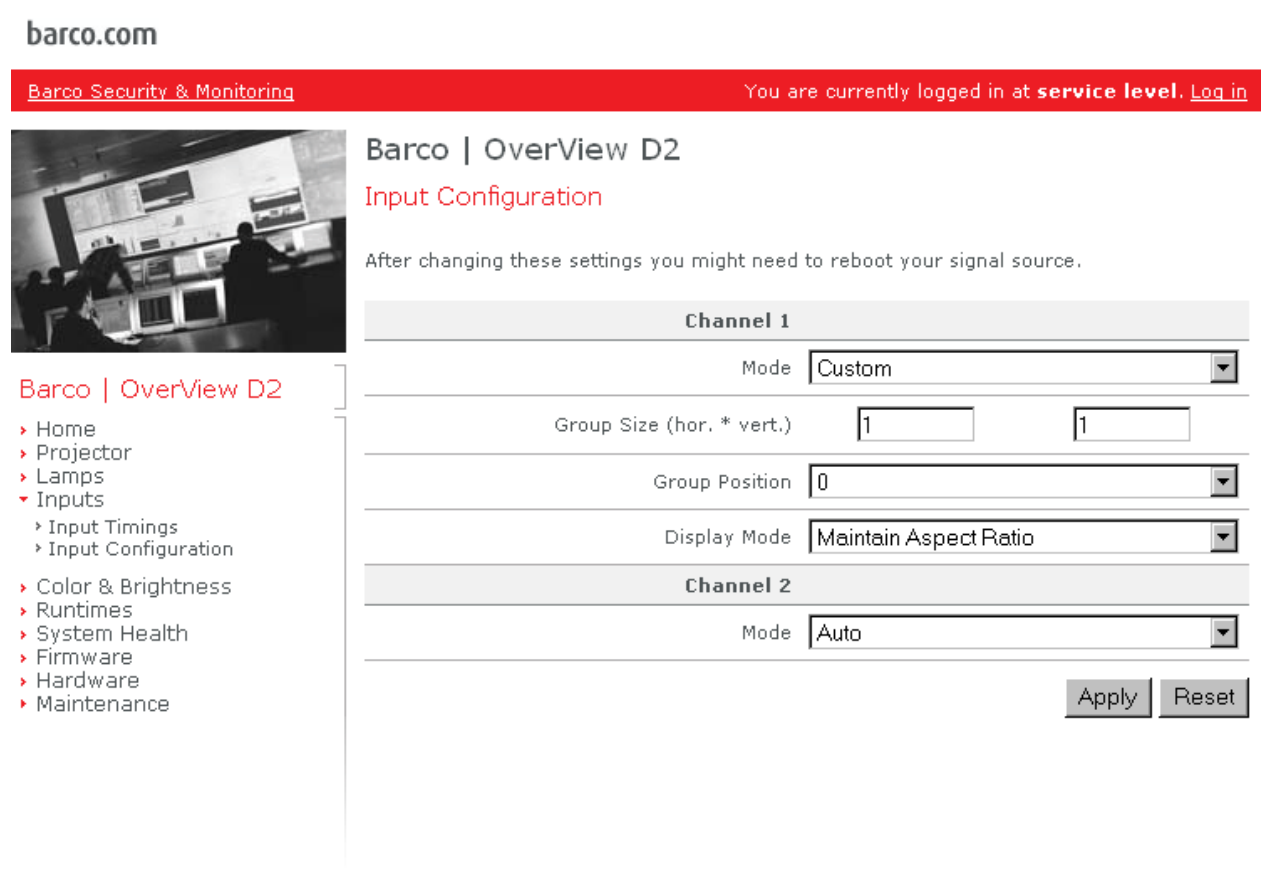

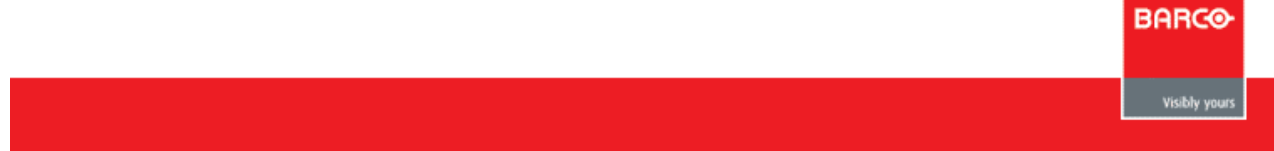

The table below lists all the entries of this page.

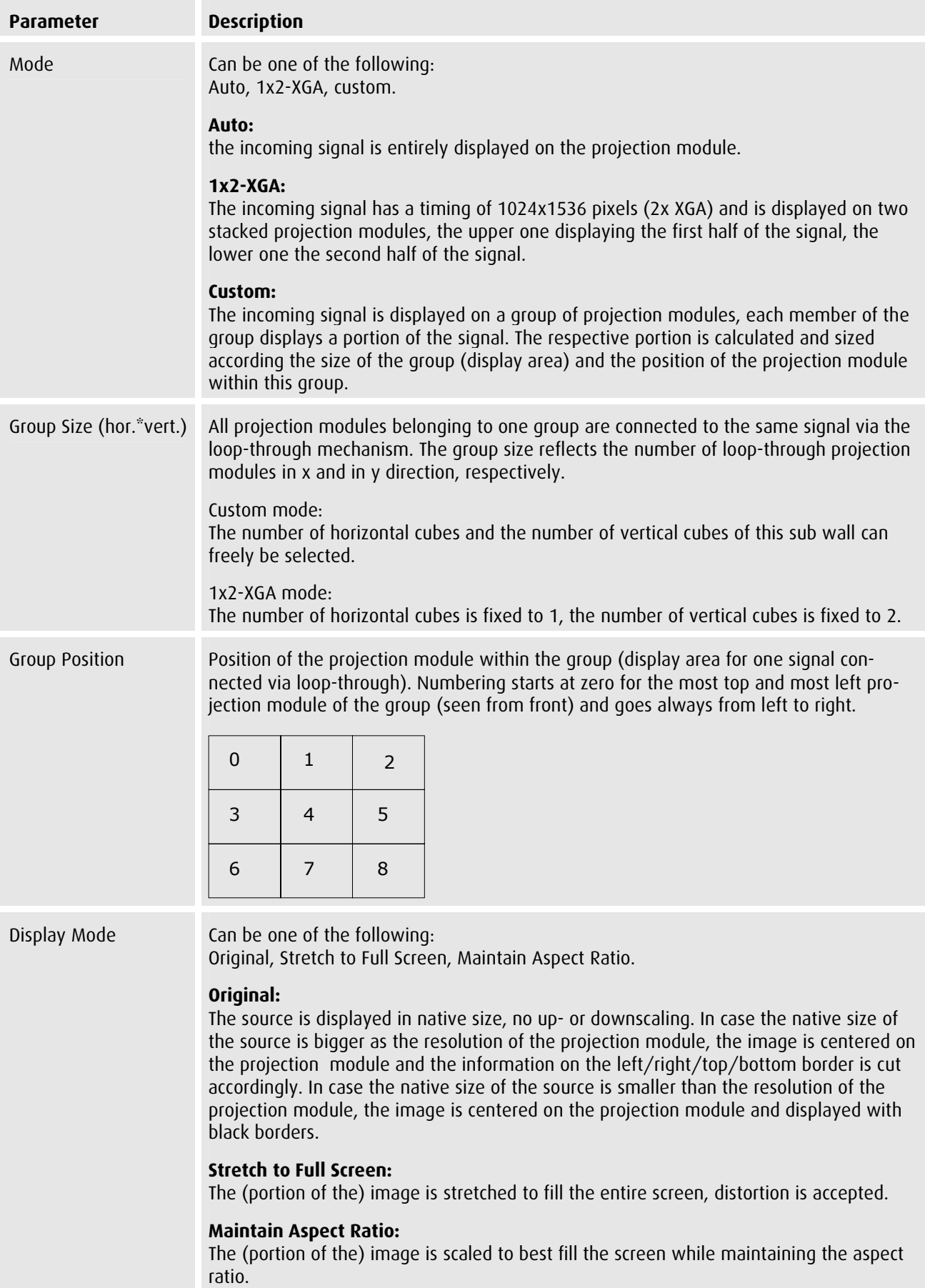

All properties can be independently set for channel 1 and for channel 2.

# <span id="page-43-0"></span>4.5 Color & Brightness

On this page some brightness related parameters are indicated and set.

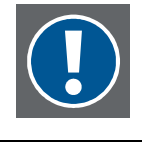

**Whenever this page is activated, the checkbox Keep this page alive is checked. This setting ensures that indeed the current data is displayed. However to change settings, or to switch to a different page, make sure that this tick is removed in order to succeed in performing the desired action.** 

Changing a value using the input fields or the list boxes get only effective after clicking on the **Apply** button.

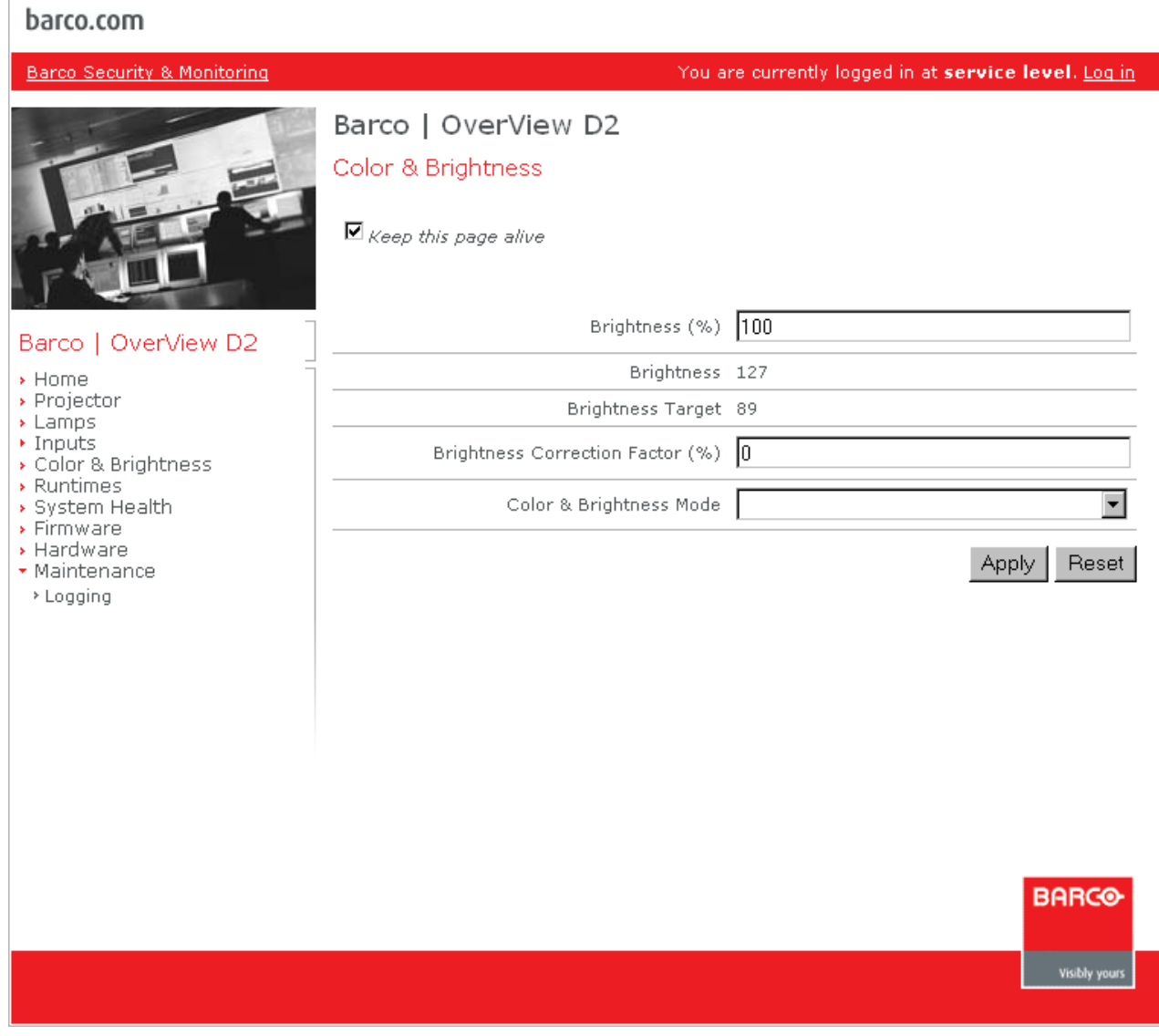

The table below lists all the entries of this page.

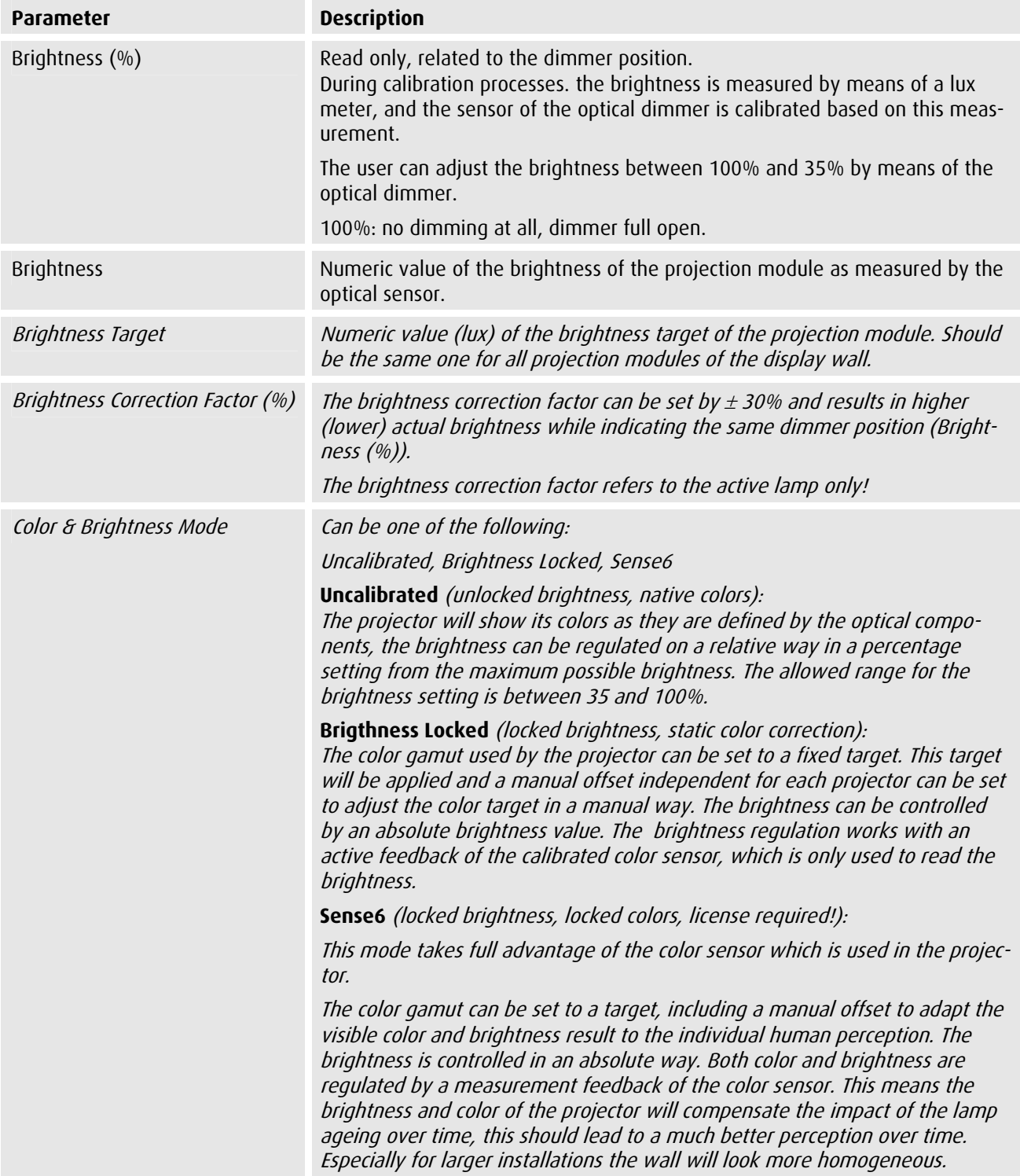

### <span id="page-45-0"></span>4.6 Runtimes

On this page information about the multiple runtimes are listed.

#### barco.com

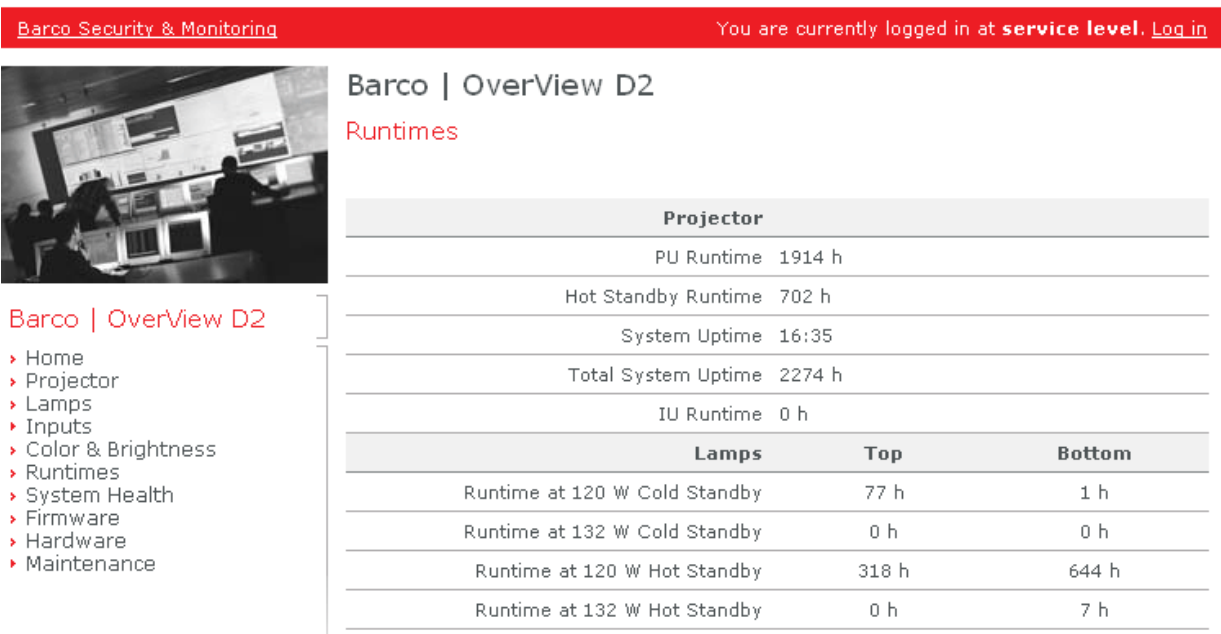

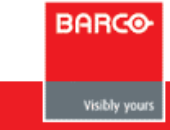

The table below lists all the entries of this page.

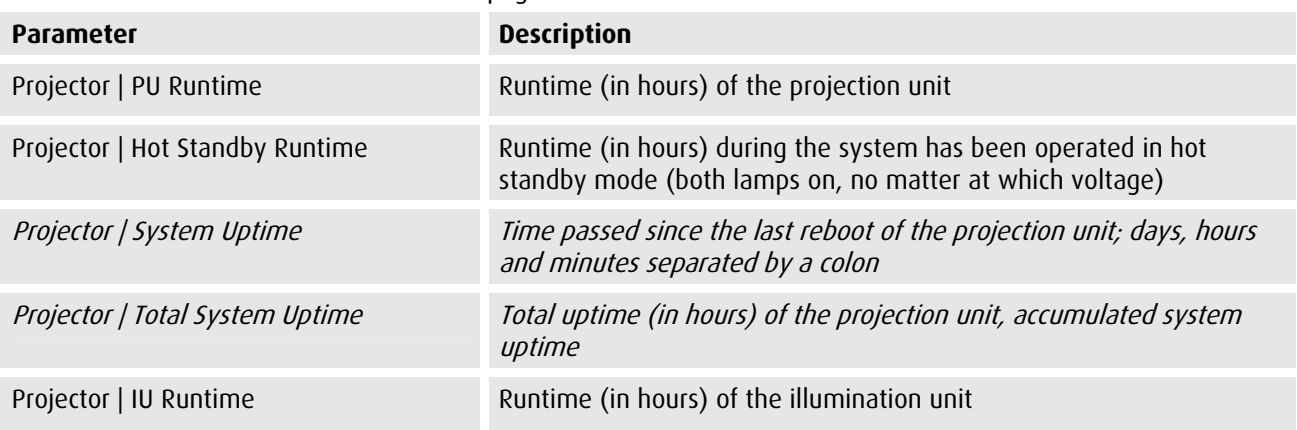

The following section lists the runtimes split into top lamp and bottom lamp, split into hot standby and cold standby, and also split into the voltage 120W / 132W. These entries always refer to the current set of lamps. Accumulated hot standby runtimes due to lamp replacement are listed in the section projector. In standard operator mode accumulated lamp runtimes are displayed, no differentiation between hot standby/cold standby and lamp power.

<span id="page-46-0"></span>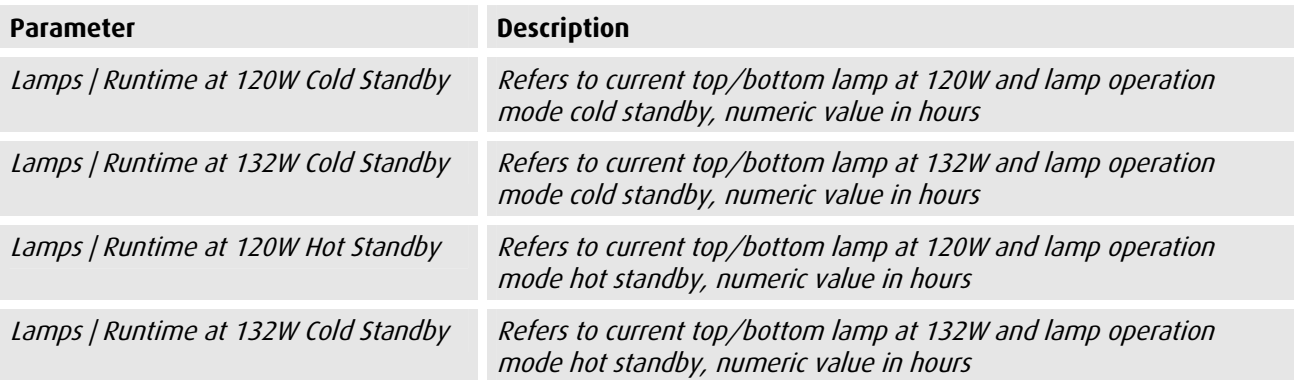

# 4.7 System Health

On this page some operation parameters are listed. Temperatures and fan speeds are displayed, in case a lamp error has occurred, the error is indicated and can also be reset.

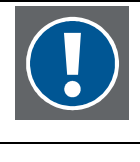

**Whenever this page is activated, the checkbox Keep this page alive is checked. This setting ensures that indeed the current data is displayed. However to change settings, or to switch to a different page, you have to remove this tick in order to succeed in performing the desired action.** 

#### barco.com

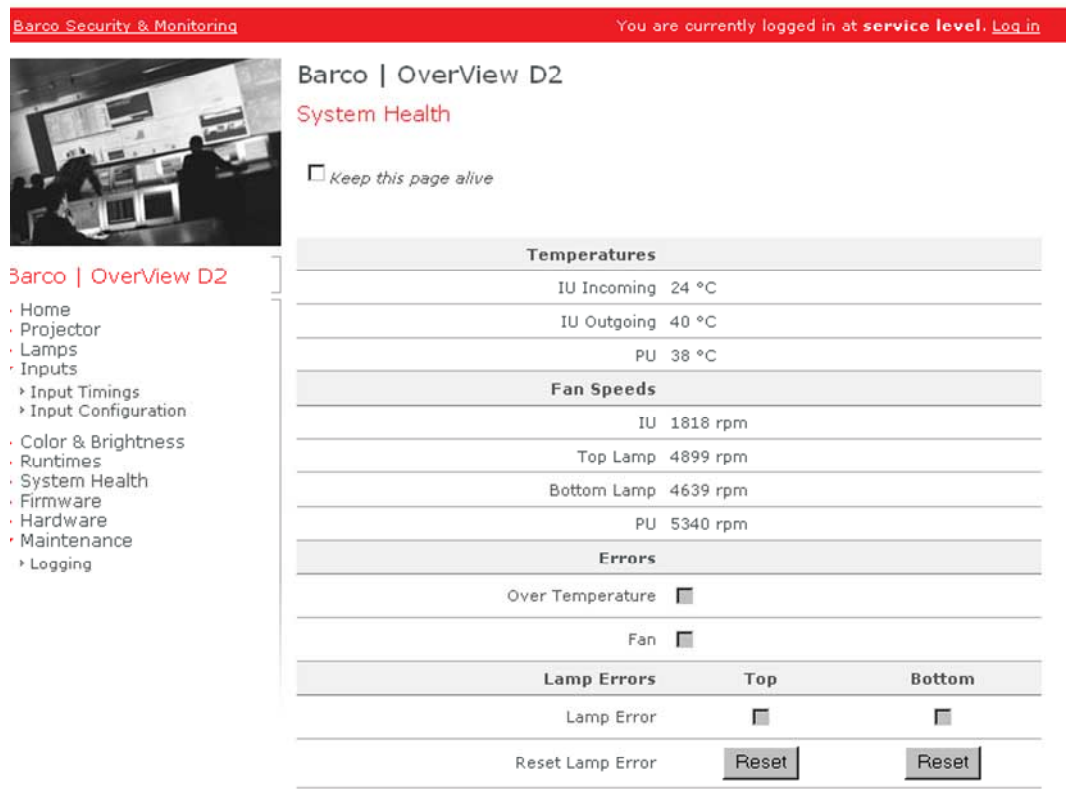

The table below lists all the entries of this page.

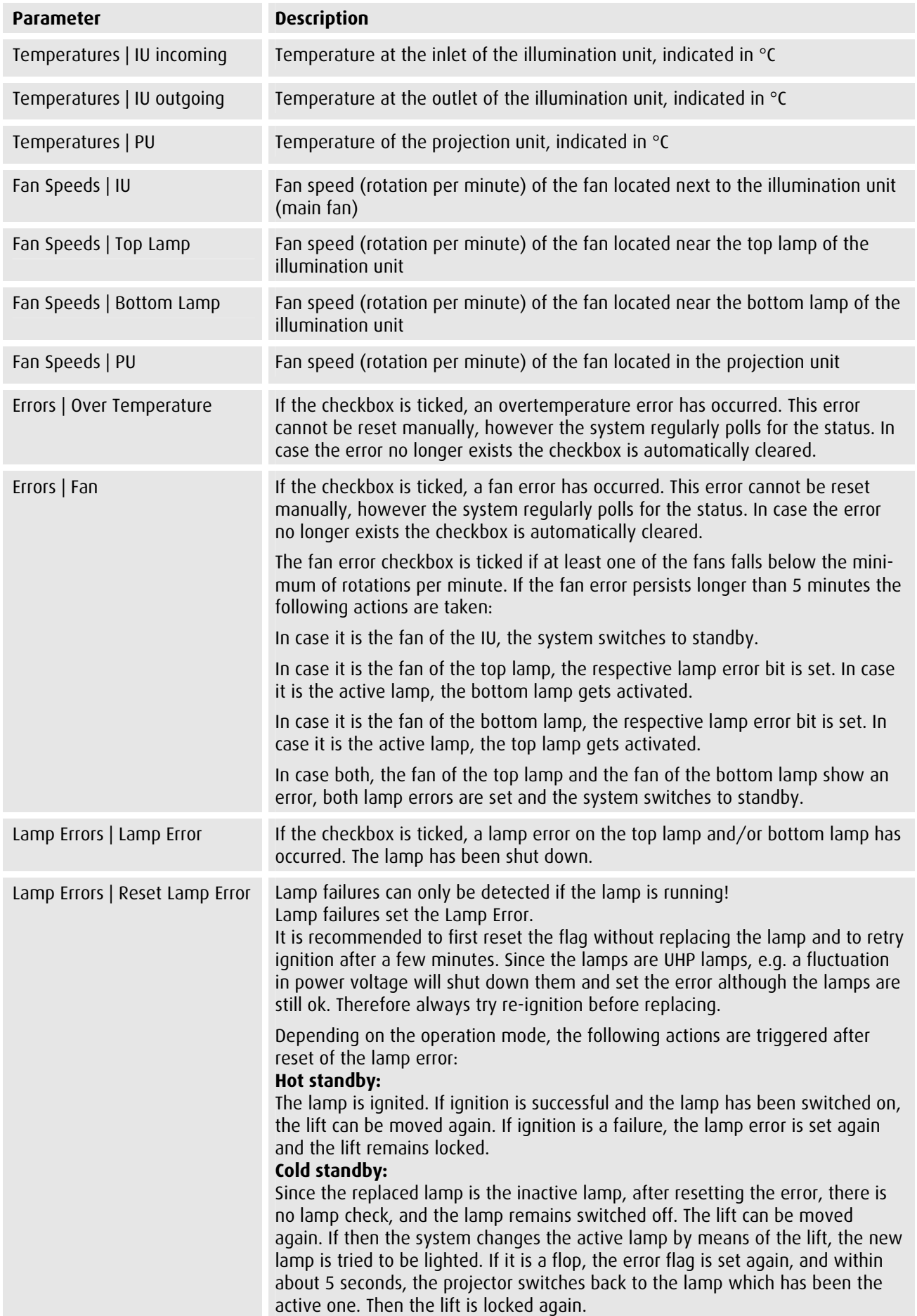

#### <span id="page-48-0"></span>4.8 Firmware

To see this page privileges as service or higher are required.

On this page the firmware version details are listed. Also the current firmware can be updated.

#### barco.com

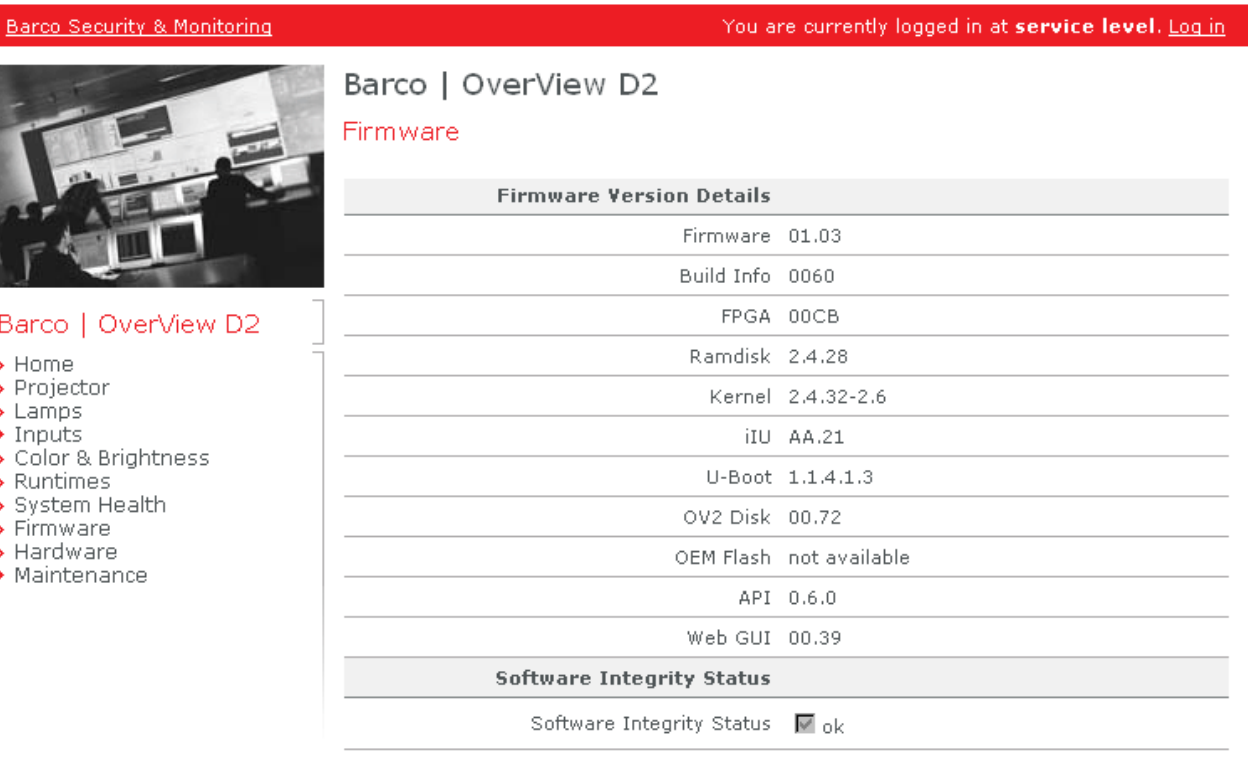

#### **Software Update**

For updating firmware or u-boot, the projector needs to be switched to a updating mode.

This includes shutting down the projector to standby and preparing the firmware for updating.

To switch the projector to updating mode, press 'Prepare Updating' button.

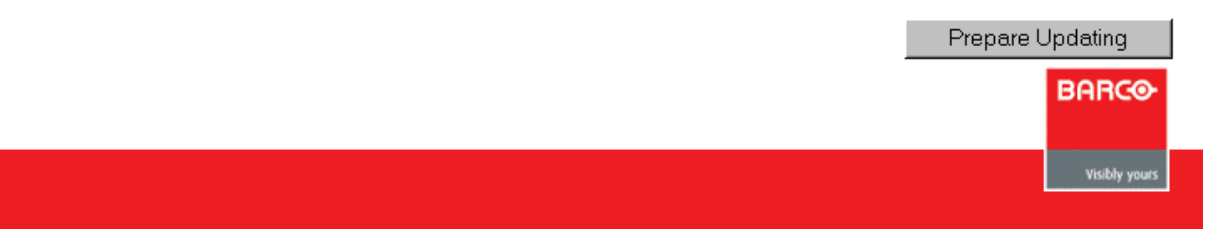

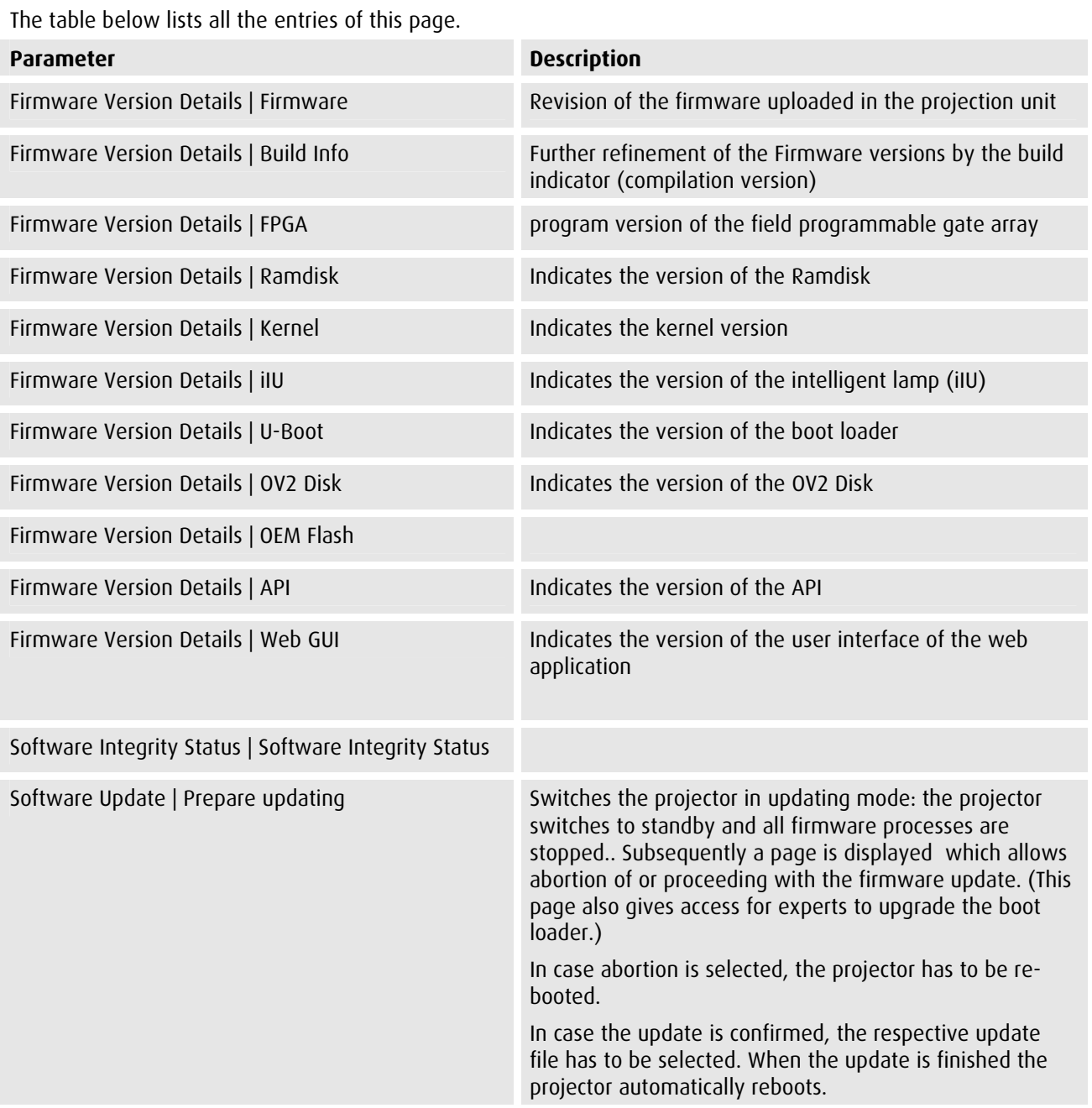

# <span id="page-50-0"></span>4.9 Hardware

To see this page privileges as service or higher are required.

On this page the hardware related information is listed.

Use the list box to select the device you are looking for information.

Click the **Apply** button to display the information of the selected device.

#### barco.com

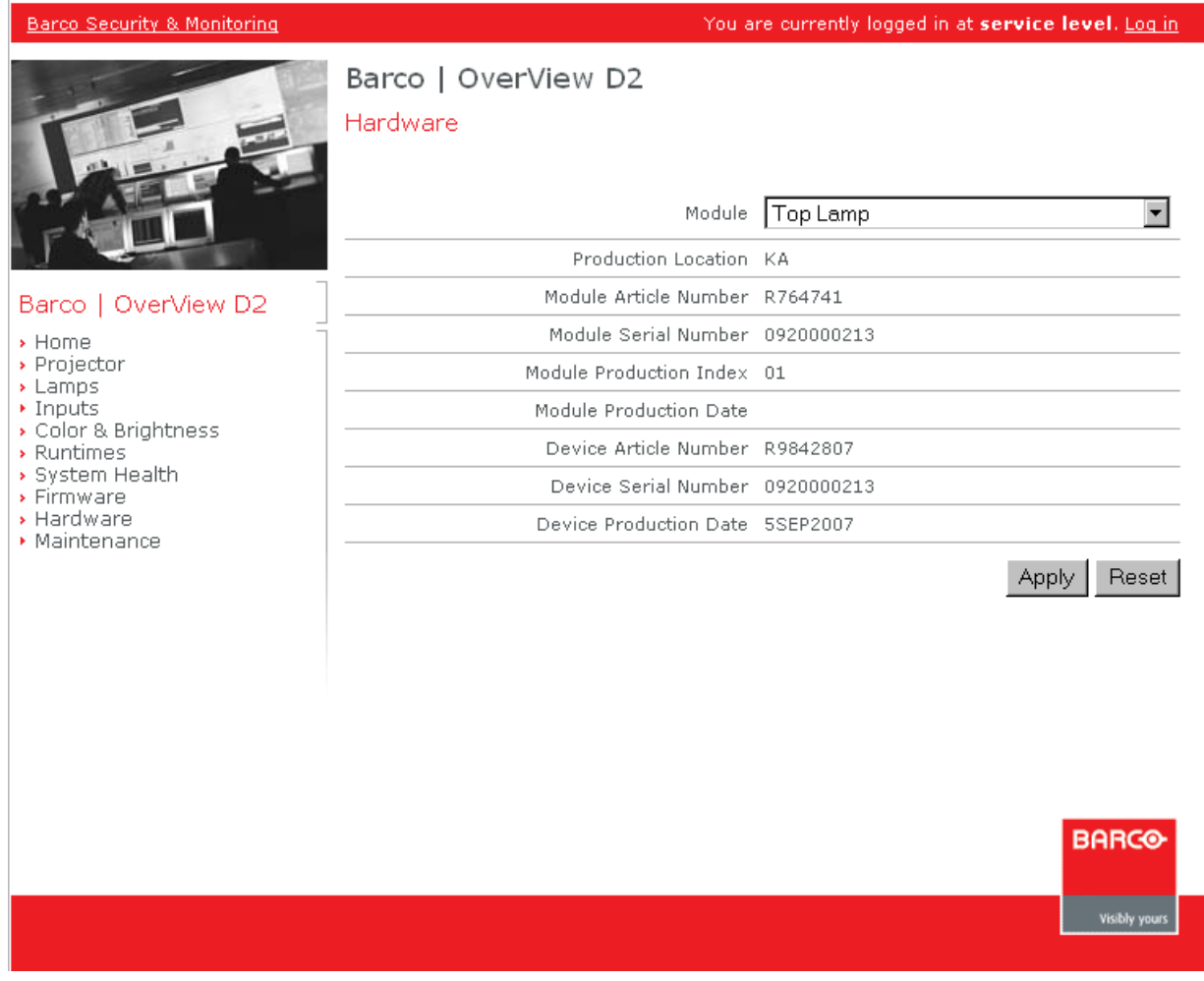

The table below lists all the entries of this page.

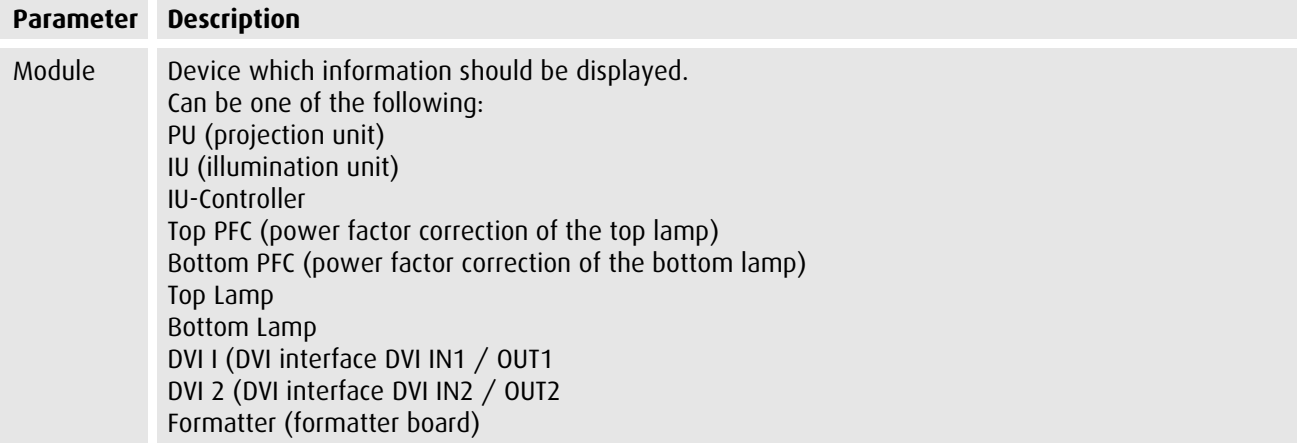

# <span id="page-51-0"></span>4.10 Maintenance

To see this page privileges as service or higher are required.

On this page all maintenance related settings can be done

Click the **Apply** button to display the information of the selected device.

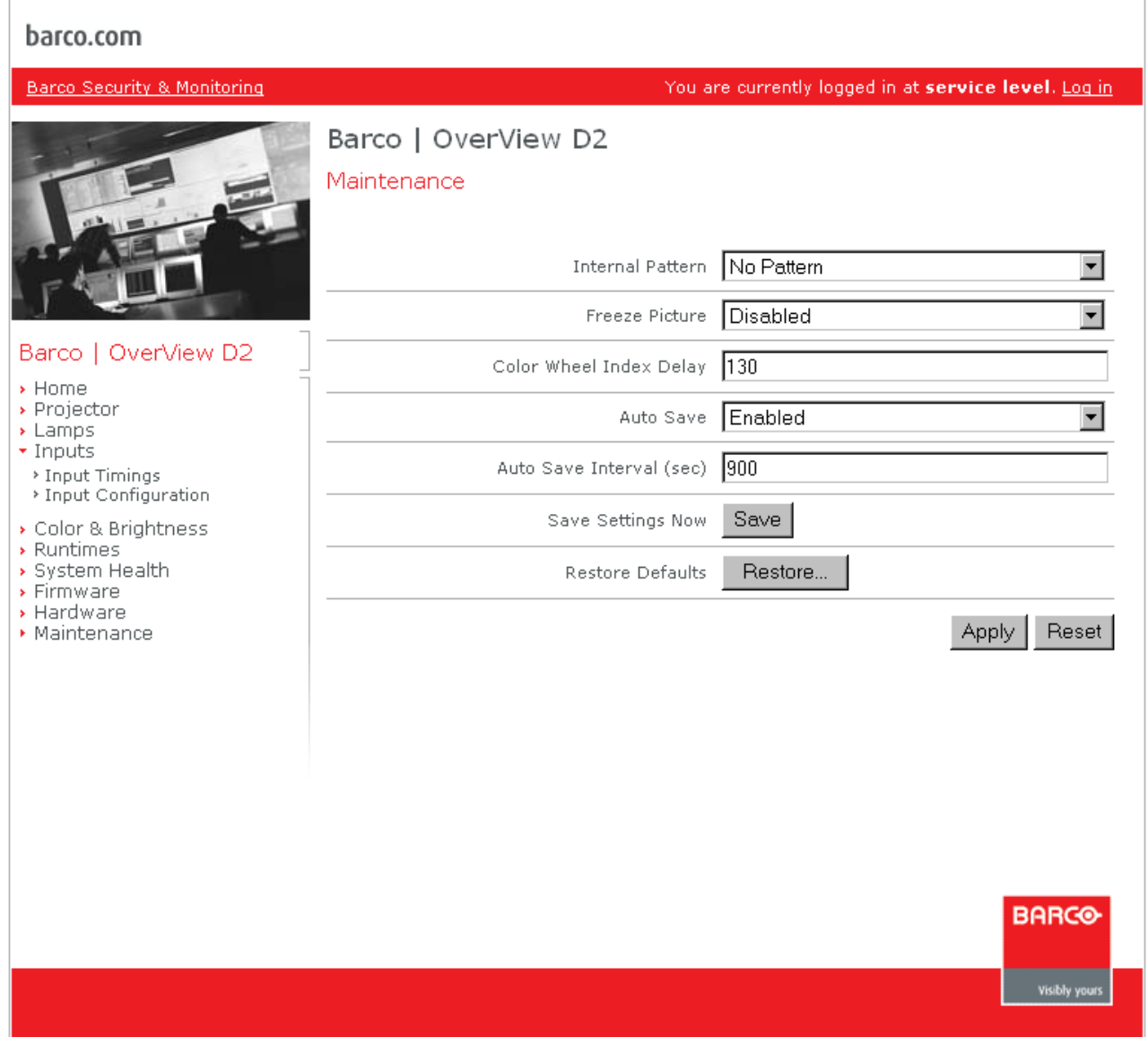

The table below lists all entries of this page:

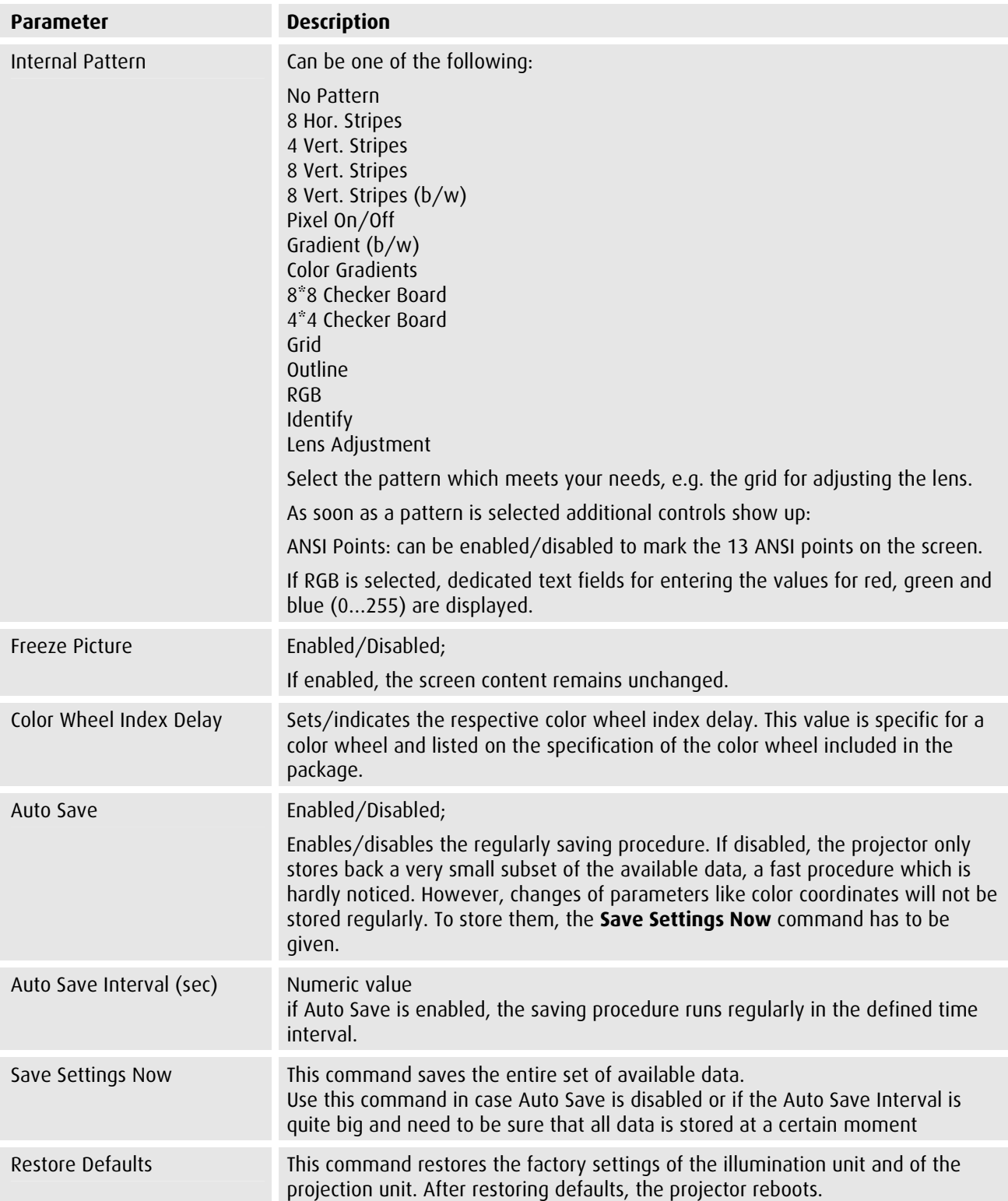

Ť.

#### <span id="page-53-0"></span>4.10.1 Logging

 $\overline{\phantom{a}}$ 

To see this page privileges as service or higher are required.

This page shows the content of the log file of the projector. The link **Download Archive** displays the standard Windows Dialog **File Download** to save the compressed log file **iface.log.tar.gz** .

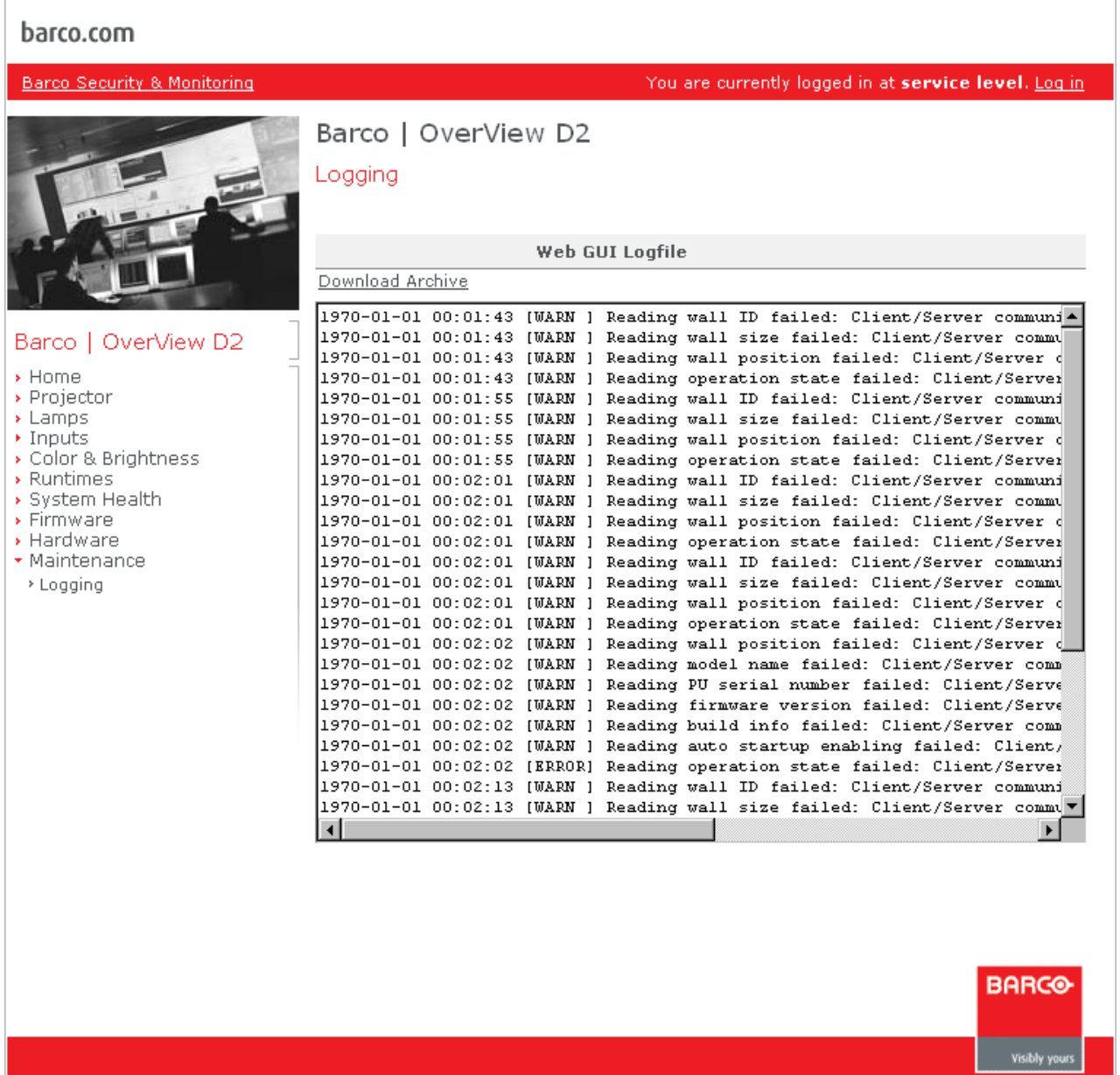

# <span id="page-54-0"></span>4.11 Commandline

To see this page privileges as expert or higher are required.

This page is only available in expert mode and allows sending commands via command line.

Type the command into the input field. Click the **Enter** button to send the command to the projection system.

#### barco.com

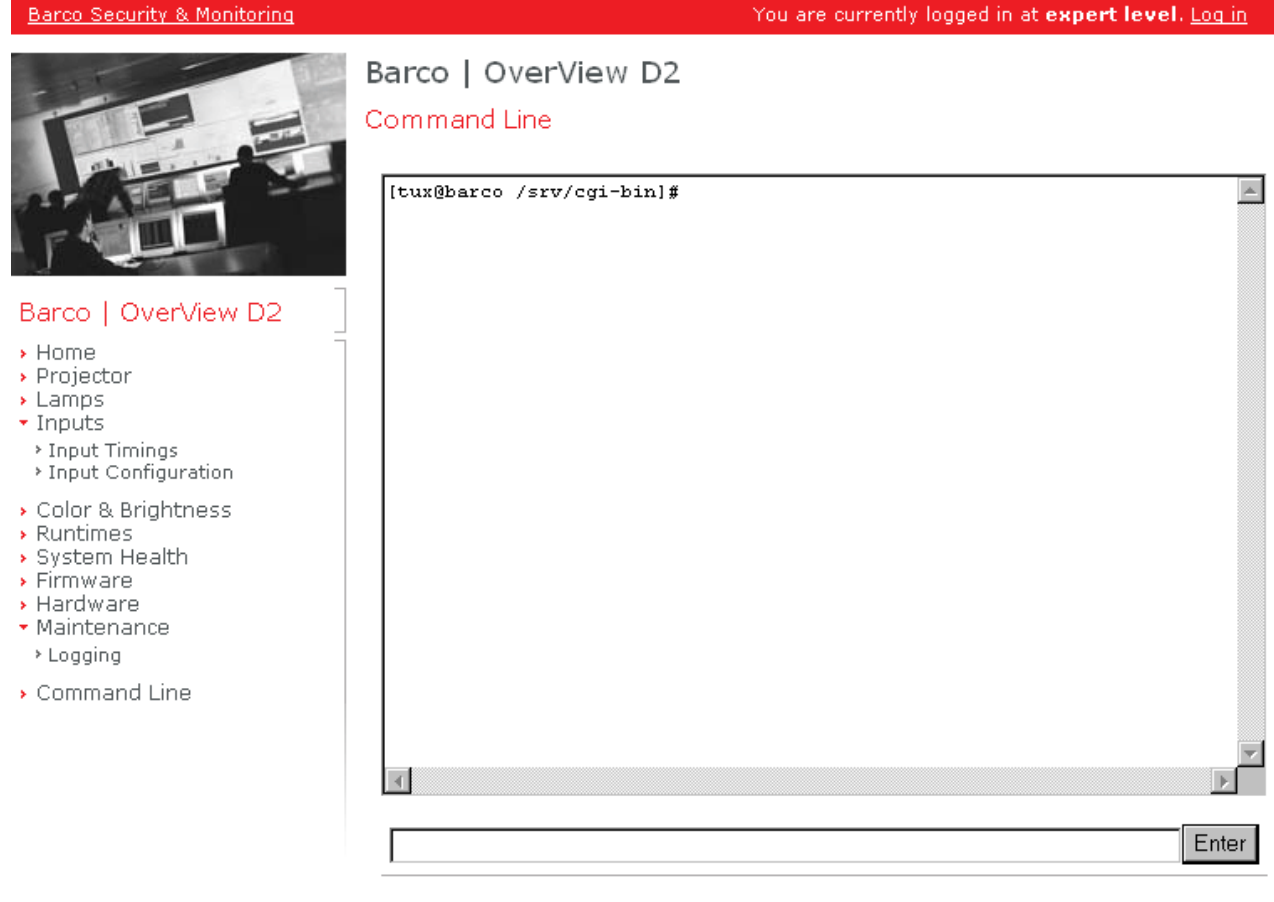

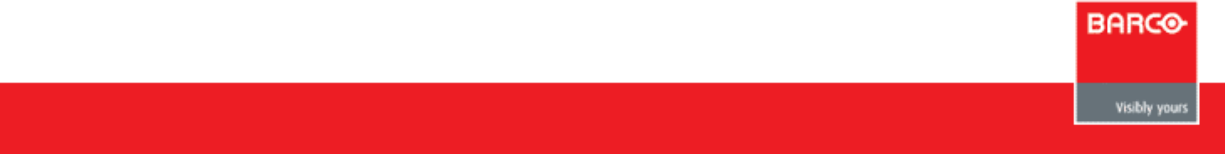

# <span id="page-55-0"></span>5 Troubleshooting

### <span id="page-56-0"></span>5.1 Hot Line

Feel free to contact us if you have any further questions!

• **BARCO N.V. Projection Systems - Europe**  Noordlaan 5, B-8520 Kuurne Phone: +32-56-368-282, Fax: +32-56-368-251 E-mail: [support.controlrooms@barco.com](mailto:support.controlrooms@barco.com), Web: [www.barcocontrolrooms.com](http://www.barcocontrolrooms.com/)

# <span id="page-57-0"></span>6 Glossary of Terms

#### **Auto**

Associated with input configuration: The incoming signal is entirely displayed on the projection module.

### **1x2-XGA**

Associated with input configuration: The incoming signal has a timing of 1024x1536 pixels (2x XGA) and is displayed on two stacked projection modules, the upper one displaying one the first half of the signal, the lower one the second half of the signal.

#### **Custom**

Associated with input configuration: The incoming signal is displayed on a group of projection modules, each member of the group displays a portion of the signal. The respective portion is calculated and sized according the size of the group (display area) and the position of the projection module within this group.

# **Auto preference**

In this mode the source connected to the selected input will always have highest priority and be displayed whenever possible. In case the signal fails, the system automatically switches to the other source. As soon as the source connected to the selected input is available again the system switches back to it!

In case there is no valid source neither on channel 1 nor on channel 2 the background as selected on the projector page will be displayed.

#### **Auto switch**

Associated with input selection mode: As long as the source connected to the selected input is available, it also has priority. As soon as it is no longer available, the system switches to the source connected to the other input and also accordingly switches the selected input! Even if the source connected to the previously selected input will be available again, it will not be switched to unless the other source fails.

# **Cold standby**

Operating mode of the dual lamp system in OverView D2 where only the lamp which illuminates the optics is on (active lamp). The backup lamp is off and gets only ignited if an error occurs with the active lamp or if it is manually selected to become the active lamp.

#### **DHCP**

DHCP (Dynamic Host Configuration Protocol) is a communications protocol that lets network administrators centrally manage and automate the assignment of Internet Protocol (IP) addresses in an organization's network. Using the Internet Protocol, each machine that can connect to the Internet needs a unique IP address, which is assigned when an Internet connection is created for a specific computer. Without DHCP, the IP address must be entered manually at each computer in an organization and a new IP address must be entered each time a computer moves to a new location on the network. DHCP lets a network administrator supervise and distribute IP addresses from a central point and automatically sends a new IP address when a computer is plugged into a different place in the network.

#### **Ethernet**

Ethernet is a standard for connecting computers into a local area network (LAN). The most common form of Ethernet is called 10BaseT, which denotes a peak transmission speed of 10 mbps using copper twisted-pair cable.

#### **Hot standby**

Operating mode of the dual lamp system in OverView D2 where both lamps are simultaneously on. On lamp illuminates the optics. This lamp is called the active lamp. The other lamp is the backup lamp which is immediately switched into the light path if the an error occurs with the active lamp.

#### **Hub**

In data communications, a hub is a place of convergence where data arrives from one or more directions and is forwarded out in one or more other directions. A hub usually includes a switch of some kind. (And a product that is called a "switch" could usually be considered a hub as well.) The distinction seems to be that the hub is the place where data comes together and the switch is what determines how and where data is forwarded from the place where data comes together.

### **IP Address**

Internet protocol address

This address is a unique string of numbers that identifies a computer on the Internet. These numbers are usually shown in groups separated by periods, like this: 123.123.23.2. All resources on the Internet must have an IP address--or else they're not on the Internet at all.

#### **LAN**

An acronym for Local Area Network, LAN refers to a local network that connects computers located on the same floor or in the same building or nearby buildings.

#### **MAC address**

(Media Access Control)

One of the two addresses every networked computer has (the other being an IP address), a Media Access Control address is a unique 48-bit identifier usually written as 12 hexadecimal characters grouped in pairs (e. g., 00-00- 0c-34-11-4e). This address is usually hard-coded into a Network Interface Card (NIC) by its manufacturer, and does not change. It is the physical address of a data device, and is used as an aid for routers trying to locate machines on large networks

#### **Manual**

Associated with input selection mode: In case the source on the selected input fails, the background as selected on the projector page will be displayed, no matter if there is a signal on the other channel.

Associated with input selection mode: In this operating mode, the behavior is the same as with one DVI input only, except that there is the possibility to connect two sources and select alternatively one them without the need of re-cabling.

#### **NIC**

A network interface card (NIC) is a computer circuit board or card that is installed in a computer so that it can be connected to a network. Personal computers and workstations on a local area network (LAN) typically contain a network interface card specifically designed for the LAN transmission technology, such as Ethernet or Token Ring. Network interface cards provide a dedicated, full-time connection to a network. Most home and portable computers connect to the Internet through as-needed dial-up connection. The modem provides the connection interface to the Internet service provider.

#### **Subnet Mask**

A subnet mask is a method of hiding or "masking" the network address portion of an IP address. It does so by assigning a value of 1 to every digit in the network address portion of the binary IP address. These masked digits are not permitted to change when assigning IP addresses to local hosts, or machines on the local network.

#### **Switch**

On an Ethernet local area network (LAN), a switch determines from the physical device (Media Access Control or MAC) address in each incoming message frame which output port to forward it to and out of. In a wide area packet-switched network such as the Internet, a switch determines from the IP address in each packet which output port to use for the next part of its trip to the intended destination.

### **TCP/IP**

TCP/IP stands for Transmission Control Protocol/Internet Protocol, the language governing communications between all computers on the Internet. TCP/IP is a set of instructions that dictates how packets of information are sent across multiple networks. It also includes a built-in error-checking capability to ensure that data packets arrive at their final destination in the proper order.